# **NOC**

# **I2477FWQ/I2777FQ**  ユーザーガイド LEDバックライト

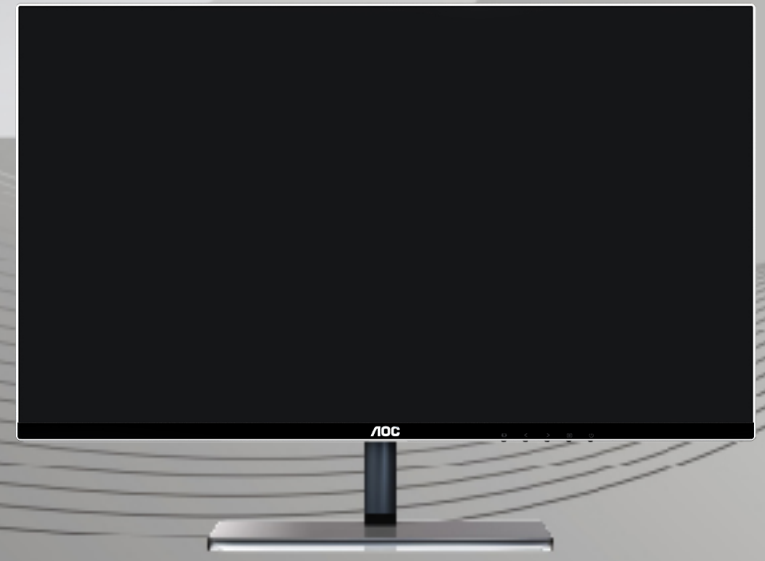

www.aoc.com **©**2014 AOC. All Rights Reserved.

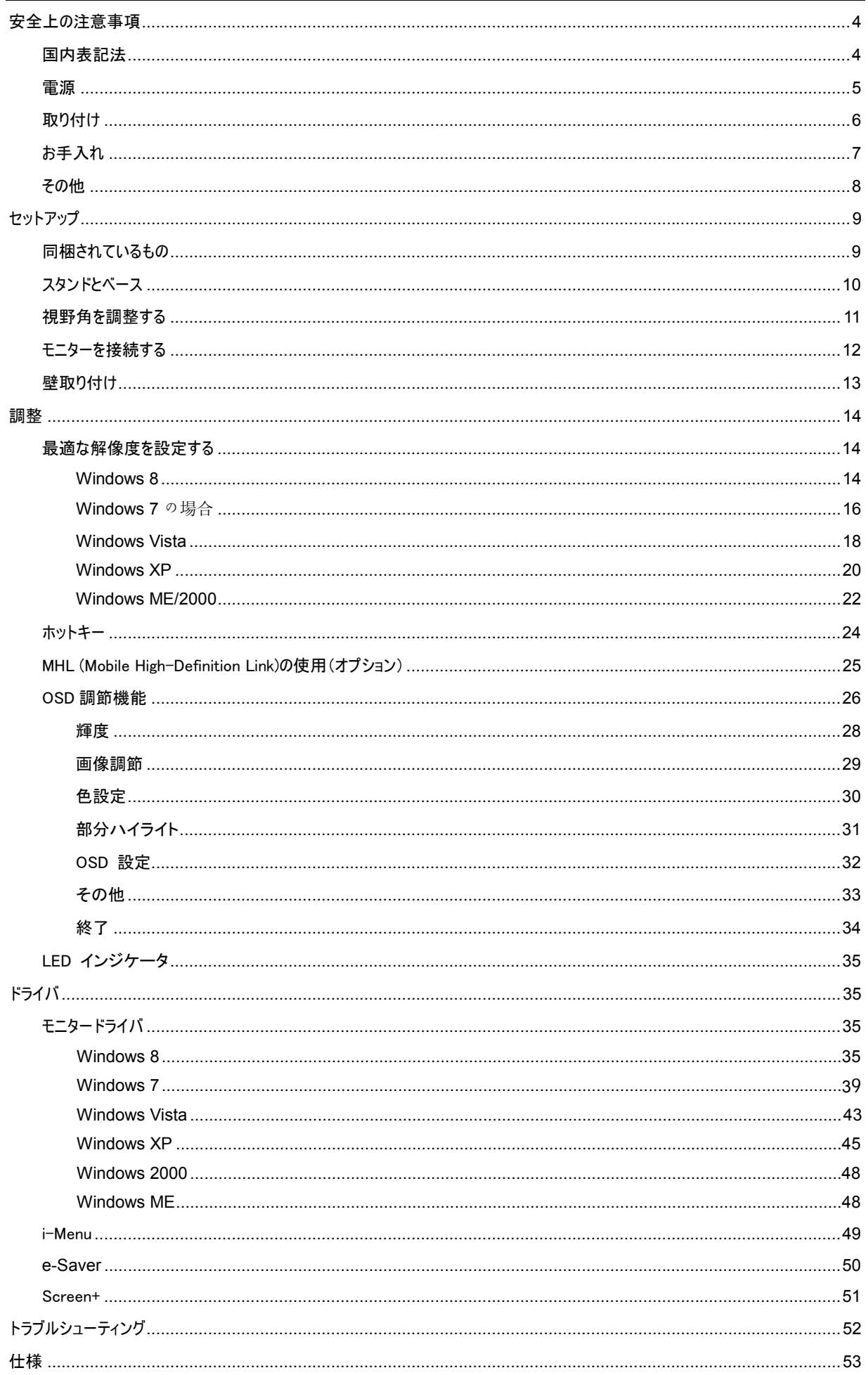

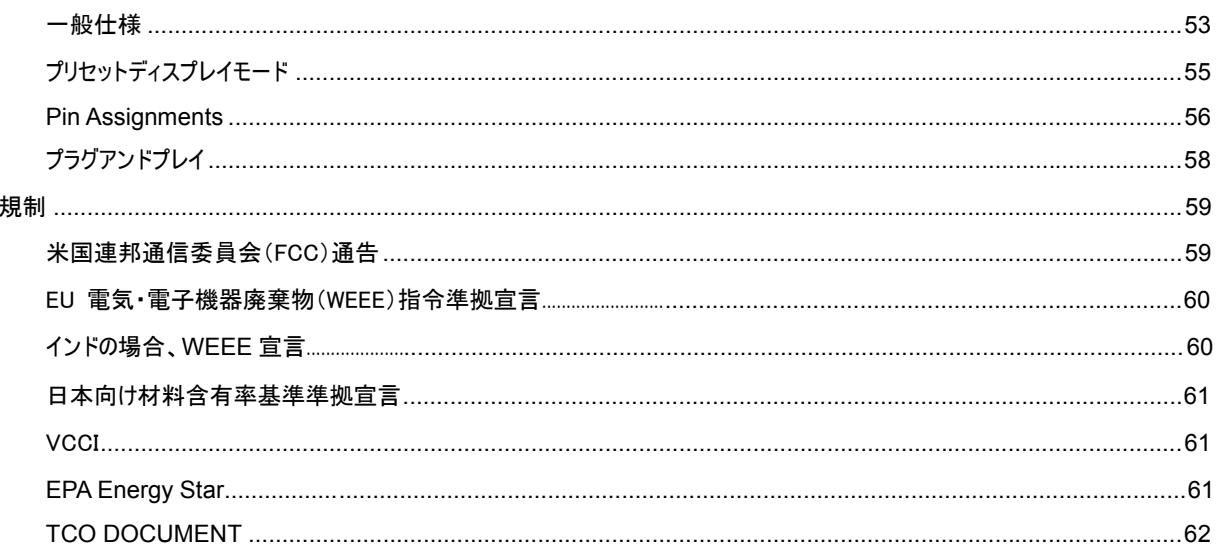

# 安全上の注意事項

# 国内表記法

次のサブセクションでは、本文書で使用する表記法について説明します。

## 注記、注意、および、警告

本ガイドでは、テキストにはアイコンが併記されてることがあります。また、テキストは太字または斜体で書かれていることがあります。 テ キストは注記、注意、警告です。次の内容を表します:

## $X$

注記: 「注記」はコンピュータシステムをより良くご利用いただくための重要な情報です。

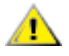

注意: 「注意」は、ハードウェアの破損やデータの損失につながる可能性があることを表します。また、危険を防止する方法について 説明します。

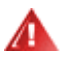

警告: 「警告」は、怪我につながる可能性があることを表します。警告によっては、異なる形式で表示され、アイコンが付いていない ことがあります。 その場合は、法定機関によって、特定の方法で警告を表示することが義務付けられています。

電源

▲▲ モニターはラベルに記載されている電源タイプを使用して動作します。 ご自宅の電源のタイプが分からない場合は、販売代 理店または地域の電力会社までお問い合わせください。

▲▲ モニターには 3 プロング接地プラグ(3 本の(接地)ピンのあるプラグ)が装備されています。 このプラグは接地電源コンセント にしか差し込むことができないので安全です。 ご自宅のコンセントが 3 ワイヤプラグに対応しない場合は、電気工に正しいコンセントの 取り付けを依頼するか、または、アダプターを使用して機器を安全に接地します。 接地プラグの安全性を損なわないでください。

▲■ 雷を伴う嵐の際や、長期間使用しない場合は、ユニットのプラグの接続を外します。 こうすることで、電圧の急激な変化に よってモニターが破損することを防止します。

■■ 電源ケーブルや延長コードを取り付けすぎないでください。 電源ケーブルや延長コードが多すぎると、火災や感電につなが ることがあります。

■ エレ<操作するために、モニターは、100 - 240V AC、最小 1.5A と記載されたコンセントのある規格のコンピュータだけでお 使いください。

壁コンセントは装置の近くに設置して、容易にアクセスできるようにします。

▲■■ 必ず付属の電源アダプタ のみと一緒にお使いください。

Factory:

I2477FWQ

TPV ELECTRONICS(FUJIAN) CO., LTD MODEL : ADPC1245 (OUTPUT 12V) L&T DISPLAY TECHNOLOGY(FUJIAN) LTD MODEL: ADPC1245 (OUTPUT 12V) SHENZHEN HONOR ELECTRONIC CO.,LTD MODEL:ADS-65LSI-12-1 12045G (OUTPUT 12V)

I2777FQ

TPV ELECTRONICS(FUJIAN) CO., LTD MODEL : ADPC1965 (OUTPUT 19V) SHENZHEN HONOR ELECTRONIC CO.,LTD MODEL:ADS-65LSI-19-1 19065G (OUTPUT 19V)

## 取り付け

▲■ モニターは不安定なカート、スタンド、三脚、ブラケット、または、テーブルの上には設置しないでください。 モニターが落下して、 怪我をしたり、本製品の甚大な破損につながることがあります。 製造元が推奨するカート、スタンド、三脚、ブラケット、またはテーブ ル、または、本製品に付属のカート、スタンド、三脚、ブラケット、または、テーブルだけをお使いください。 製品を取り付ける際には、 製造元の指示に従います。また、製造元が推奨する取り付け付属品を使用します。 製品をカートに載せて移動する際には十分に 注意してください。

▲■ モニターのキャビネットの穴に異物を押し込まないでください。 回路部品が破損して、火災や感電につながることがあります。 モニターに液体をこぼさないでください。

■ 製品の前面を下にして床に置かないでください。

モニターを壁や棚に取り付ける場合は、製造元が認証する取り付けキットを使用し、キットの説明書に従います。

<mark>▲!</mark> ↑ 下の図にあるように、モニターの周囲には空間を保ちます。 モニターの周囲に十分な空間がないと、空気循環が悪いために 過熱して、火災につながったり、モニターが破損することがあります。

モニターを壁や棚に取り付ける場合は、下にあるモニター周囲の推奨換気領域を参照してください:

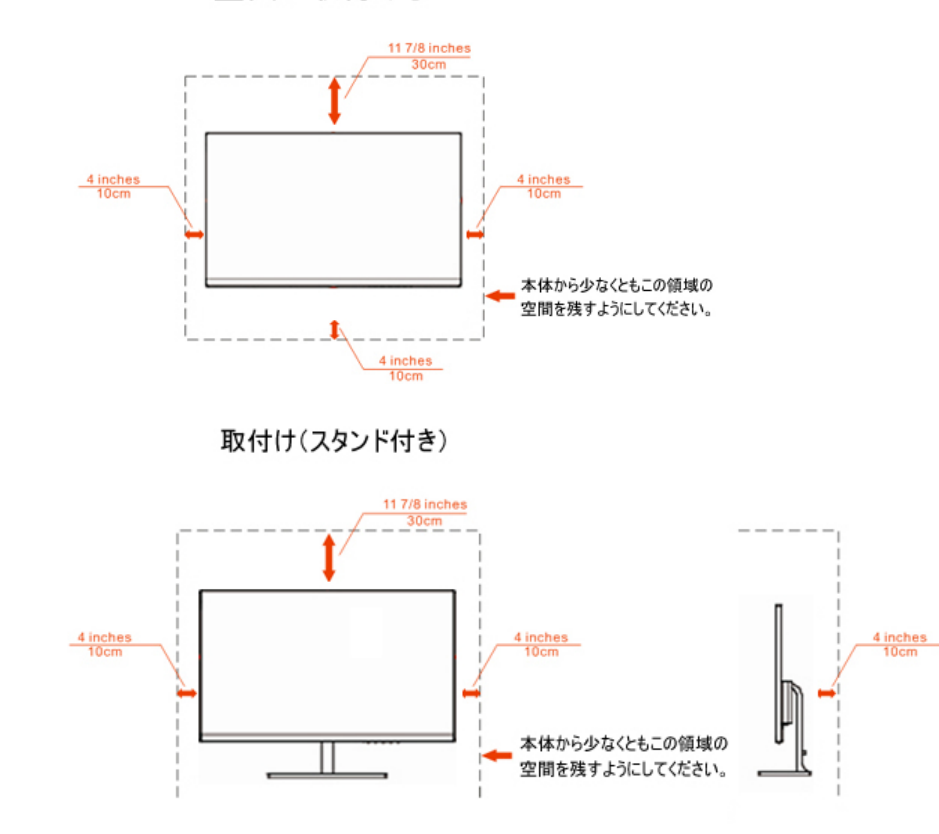

壁面に取付ける

# お手入れ

▲1 キャビネットは付属の布を使って定期的に清掃します。 シミを拭き取る場合は、強い洗剤ではなくソフト洗剤を使用します。 強い洗剤を使うと、製品のキャビネットが焦げることがあります。

▲1 お手入れの際には、洗剤が製品の中に入り込まないように注意します。 粗い布で拭くと、スクリーン表面に傷が付きます。

製品のお手入れの際には、電源コードの接続を外してください。

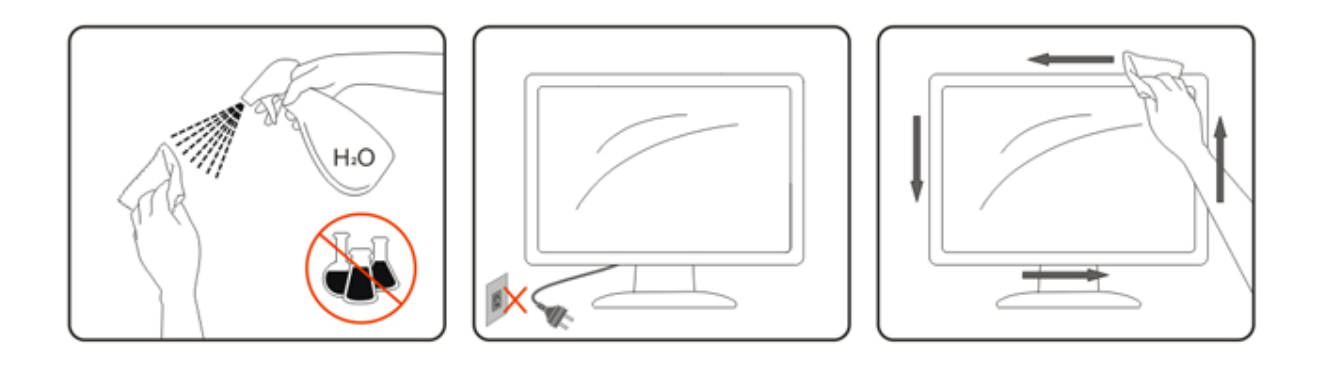

# その他

▲▲■■ 製品から異臭がする場合や、異常な音が聞こえる場合、または、煙が出る場合は、直ちに電源プラグを抜いて、サービスセ ンターまでご連絡ください。

▲▲▲ 換気用の開口部がテーブルやカーテンで塞がれていないことを確認します。

■ LCD モニターの動作中は、激しく揺り動かしたり、強い衝撃を与えないでください。

1 動作中や運搬中は、モニターを叩いたり落とさないでください。

▲<mark>!</mark>▲光沢のあるベゼルの付いたディスプレイの場合、ベゼルが原因で周囲の照明と明るい面からの反射が妨害されることがあるた め、ディスプレイの配置を考慮する必要があります。

# セットアップ

## 同梱されているもの

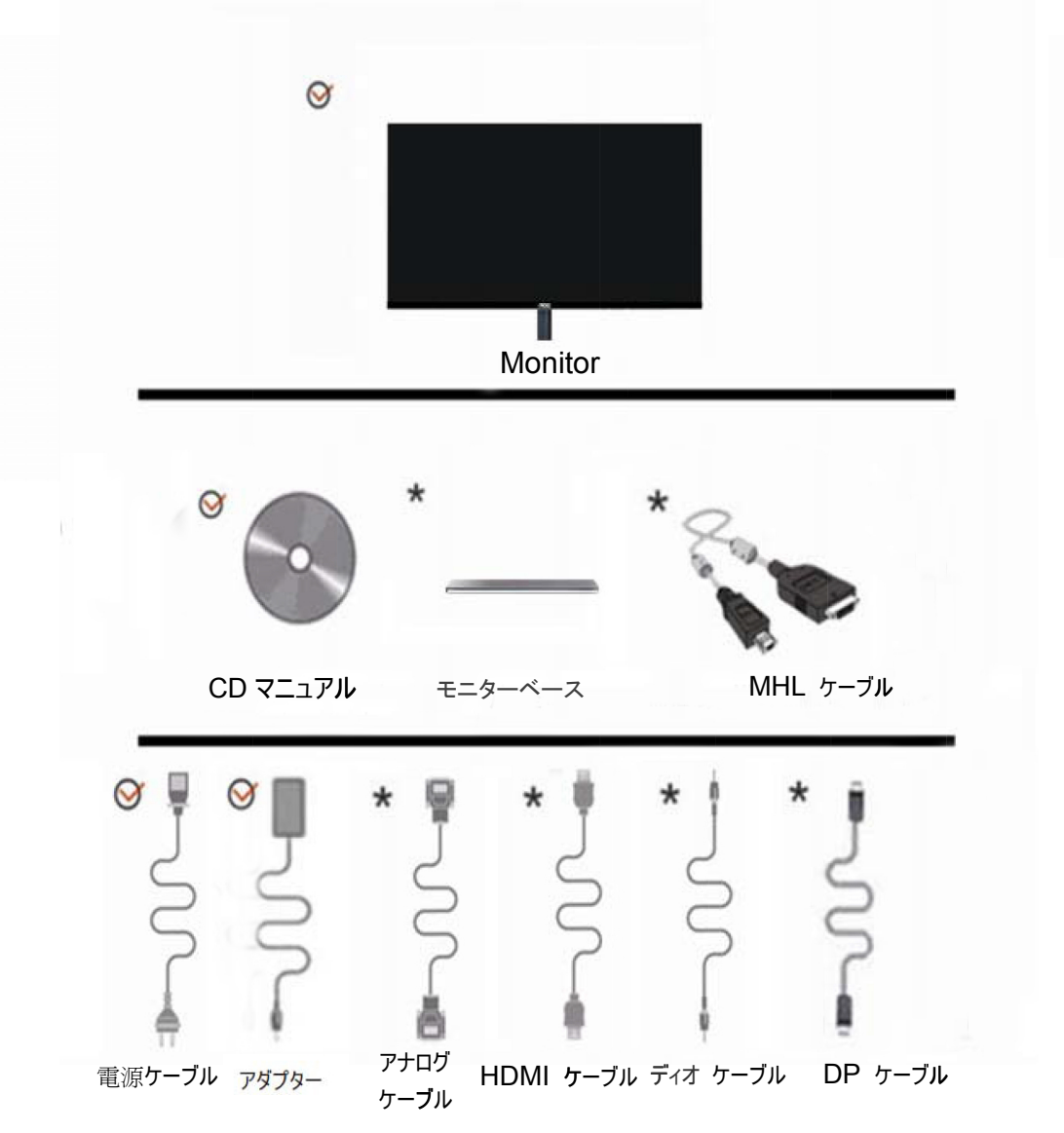

一部の の国や地域によっ って、信号ケーブル (オーディオ、アナログ、MHL、DP、HDMI ーブル) の一一部が同梱されれていない場 合があります す。

# スタンドとベース

ベースをセットアップしたり取り外す場合は、次の手順に従います。

セットアップ:

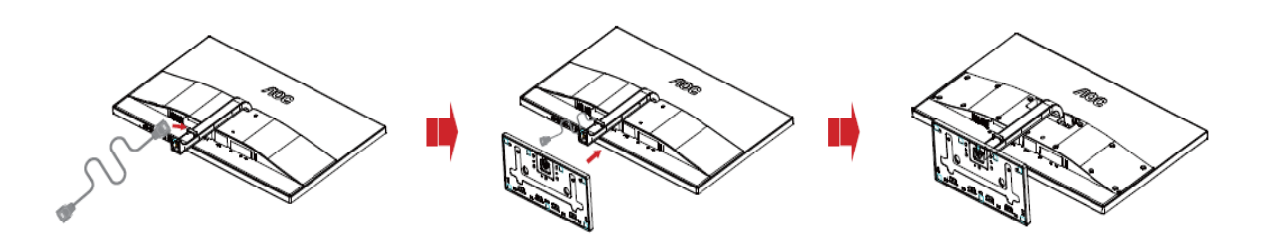

取り外し:

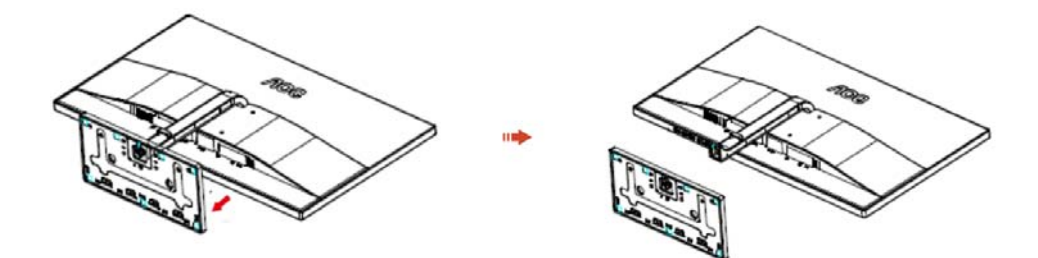

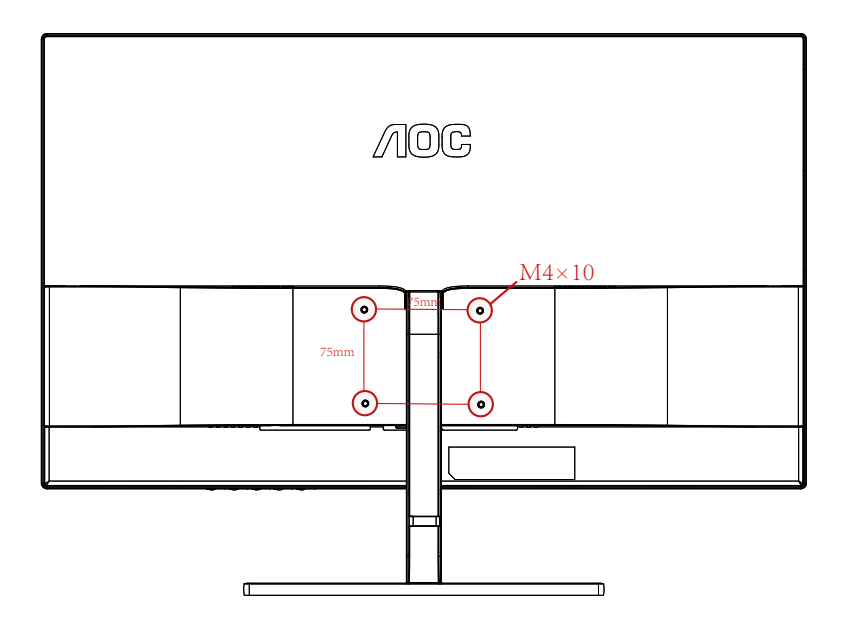

# 視野角を調整する

最適な視野角になるように、まず、モニターの全面を見て、次に、モニターをお好みの角度に調整します。 モニターの角度を変更する際には、モニターが倒れないようにスタンドを支えます。 モニターの角度は -3° ~ 24 ° に調整できます。

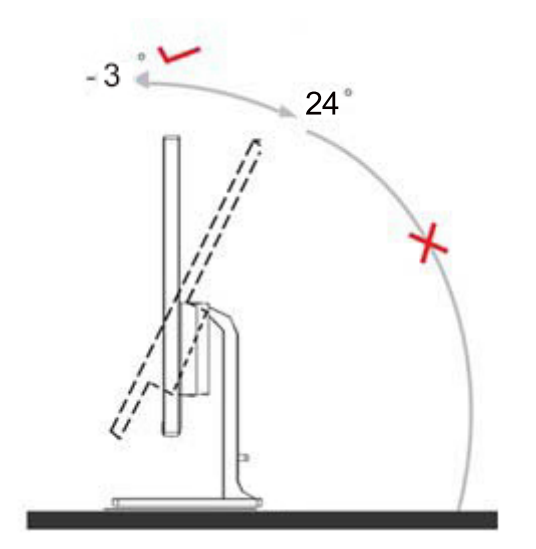

### 注記: 損傷を避けるために、24 度を超えて表示角度を調整しないでください。

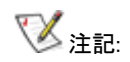

角度を調節するときに、液晶画面に手を触れないようご注意ください。液晶画面の破損や故障の原因となります。 表示角度を調整しているとき負傷を避けるために、モニタと台の間の隙間に手を近づけないでください。

# モニターを接続する

モニターおよびコンピュータの背面のケーブル接続:

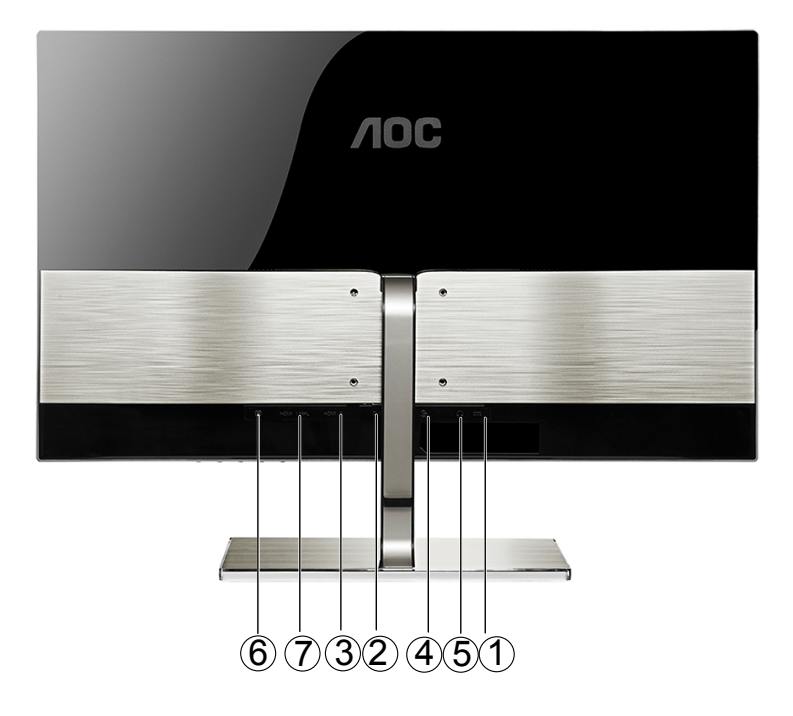

- 1. 電源
- 2. アナログ(DB-15 VGA ケーブル)
- 3. HDMI
- 3. HDMI<br>4. オーディオ
- 5. イヤホ ホンアウト
- 6. Display port
- 7. HDMI I/MHL

装置を保護するために、接続する前に PC と LCD モニターをオフにします。

- 1 電源ケーブルをモニターの背面にある AC ポートに接続します。
- 2 15 ピン D サブケーブルの一方の端をモニターの背面に接続して、もう一方の端をコンピュータの D サブポートに接続します。
- 3 (オプション HDMI ポートのあるビデオカードが必要です) HDMI ケーブルの一方の端をモニターの背面に接続して、もう一 方の 端をコンピュータ タの HDMI ポート トに接続します。
- 4 (オプション MHL ポートのあるビデオカードが必要です) MHL ケーブルの一方の端をモニターの背面に接続して、もう一 方の端をコンピュータの MHL ポートに接続します。
- 5 (オプション DP ポートのあるビデオカードが必要です) DP ケーブルの一方の端をモニターの背面に接続して、もう一方の 端をコ コンピュータの D P ポートに接続 します。
- 6 (オプション)モニターの背面にある音声ポートに音声ケーブルを接続する。
- 7 モニタ ターとコンピュータ タをオンにします。

モニターに画像が表示されれば、取り付けは完了です。 画像が表示されない場合は、「トラブルシューティング」を参照してください。

## 壁取り付け

オプションの壁取り付けアームの準備をします。

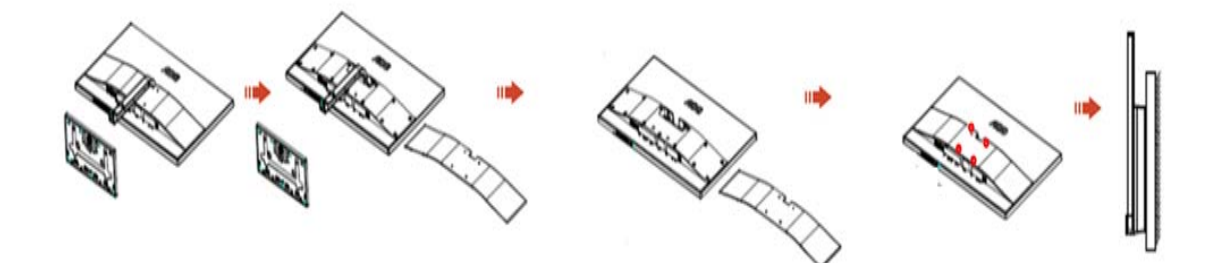

本モニターは、別売りの壁面取り付けアームに据え付けることができます。 準備をする前に、電源を切断します。 次の手順に従い ます:

- 1 ベースを取り外します。
- 2 製造元の指示に従って、壁面取り付け用アームを組み立てます。
- 3 壁面取り付け用アームをモニターの背面に置きます。 アームの穴をモニターの背面にある穴と揃えます。
- 4 4 本のネジを穴に差し込んで締めます。
- 5 ケーブルを取り付け直します。 オプションの壁面取り付け用アームに付属しているユーザーマニュアルにある指示に従って、アー ムを壁に取り付けます。

注記 :機種によっては、VESA 規格の取り付け用ネジ穴がないことがあります。販売代理店、または、AOC の公式部署までお問 い合わせください。

# 調整

# 最適な解像度を設定する

## Windows 8

**Windows 8** の場合:

1. 右クリックし、画面右下ですべてのアプリをクリックします。

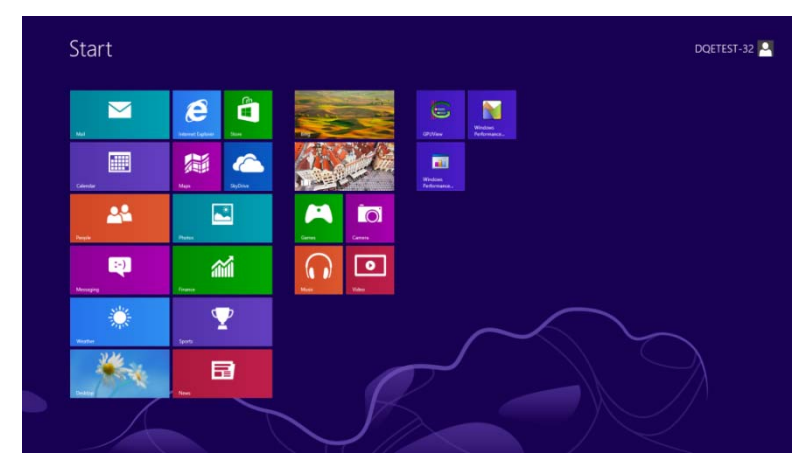

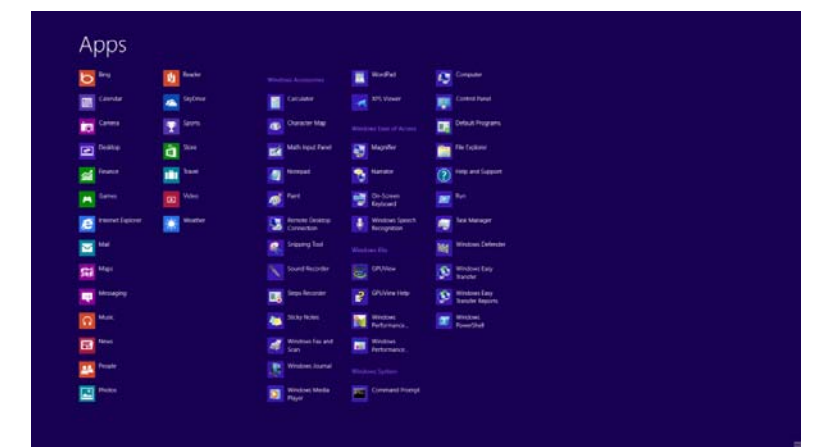

- 2. 「表示」を「カテゴリ」に設定します。
- 3. デザインとカスタマイズをクリックします。

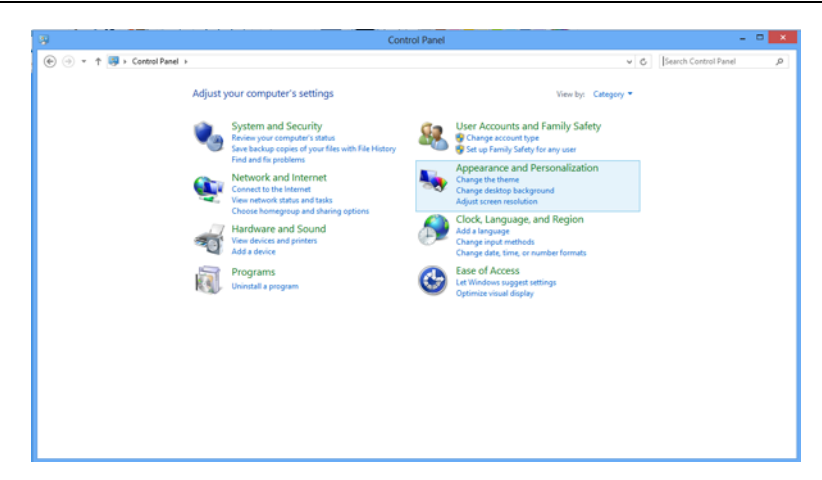

### 4. 画面をクリックします。

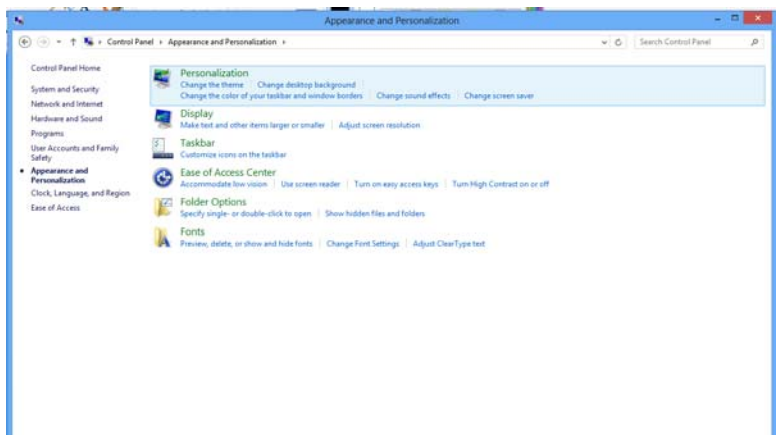

## 5. 解像度スライドバーを最適プリセット解像度に設定します。

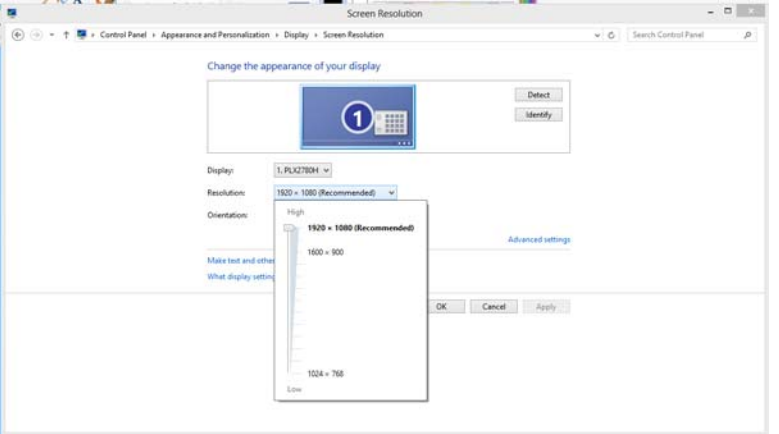

## Windows 7 の場合

Windows® 7 を起動します。

1 START(スタート)をクリックします。

2 CONTROL PANEL(コントロール パネル)をクリックします。

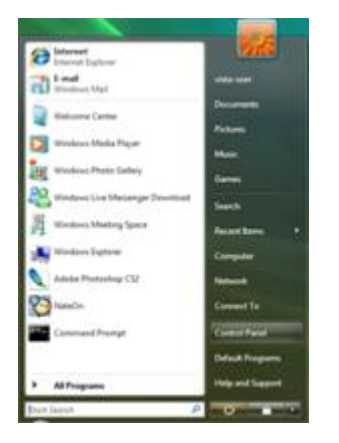

3 Appearance and Personalization(デスクトップの表示と個人設定)をクリックします。

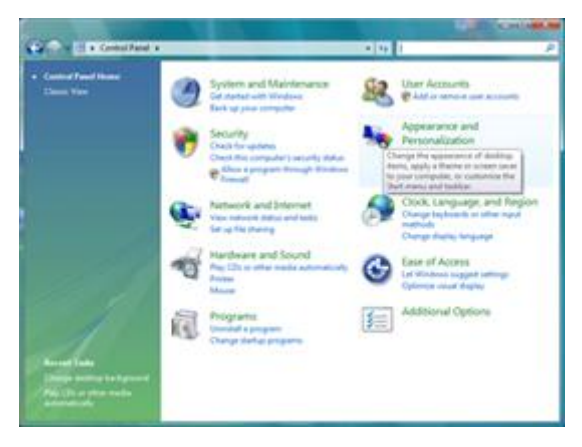

4. 画面をクリックします。

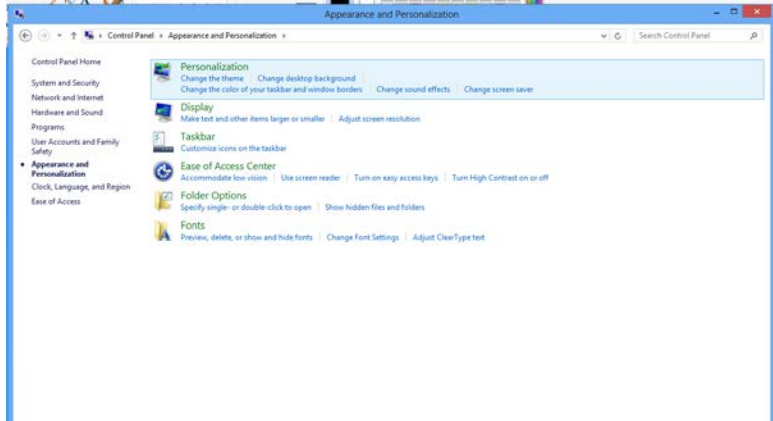

## 5. 解像度SLIDE-BAR (スライドバー)を最適プリセット解像度 に設定します。

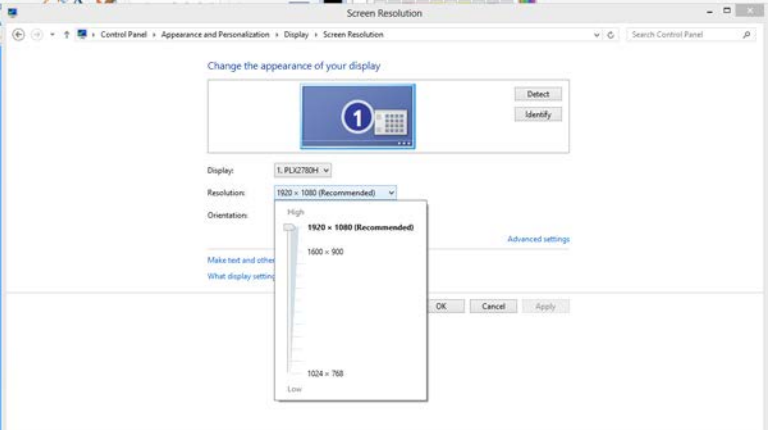

## Windows Vista

### Windows Vista をお使いの場合:

1 START(スタート)をクリックします。

2 CONTROL PANEL(コントロール パネル)をクリックします。

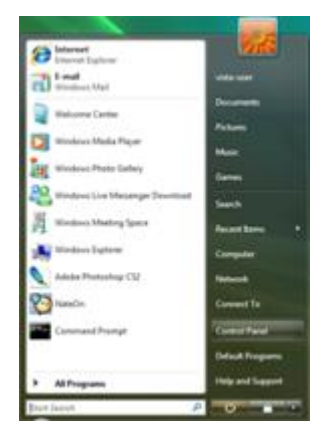

3 Appearance and Personalization(デスクトップの表示と個人設定)をクリックします。

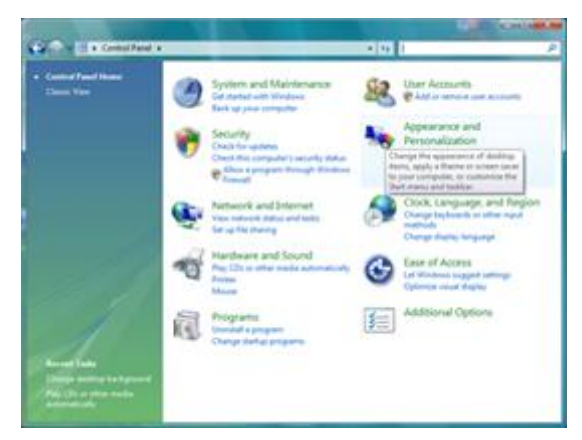

4 Personalization(個人設定)をクリックします。

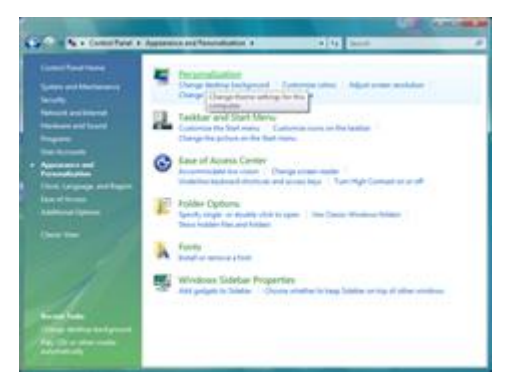

5 Display Settings (画面の設定)をクリックします。

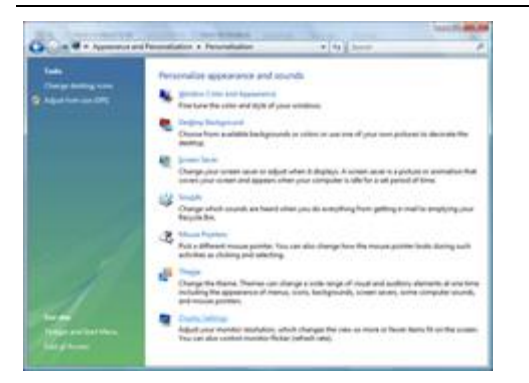

6 解像度 SLIDE-BAR (スライドバー)を最適プリセット解像度 に設定します。

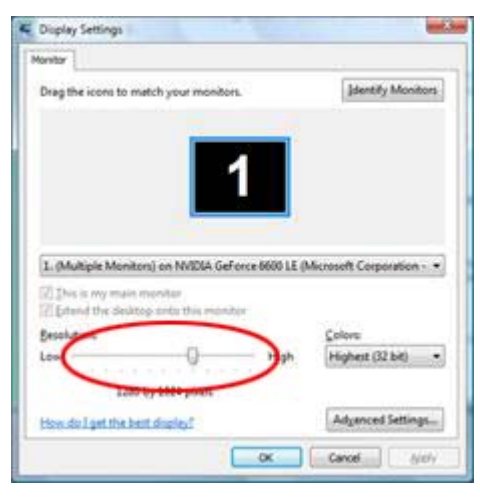

### Window s XP

#### Windows X XP をお使いの場 場合:

1 START(スタート)をクリックします。

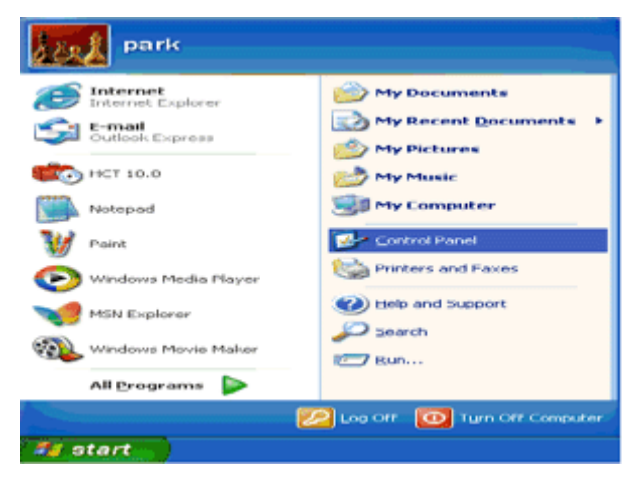

2 SETTINGS(設定)をクリックします。

3 CONTROL PANEL(コントロール パネル)をクリックします。

4 Appearance and Themes(デスクトップの表示とテーマ)をクリックします。

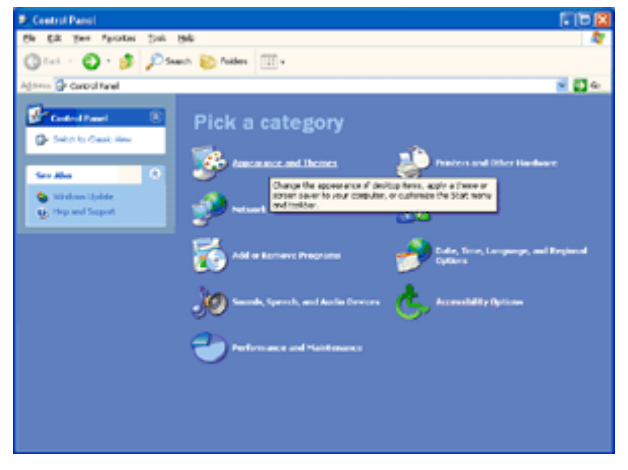

5 DISPLAY(画面)をダブルクリックします。

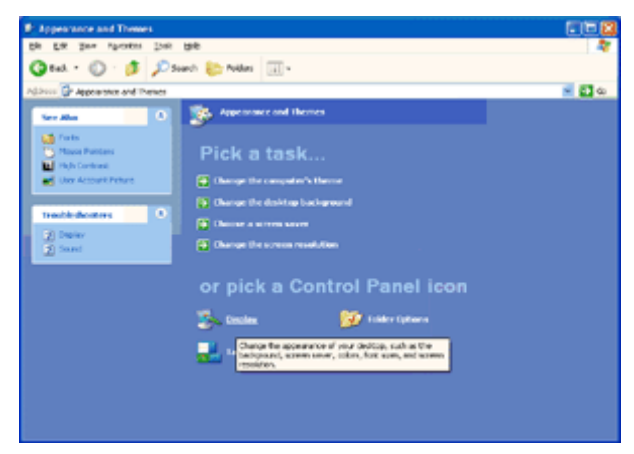

#### 6 SETTINGS(設定)をクリックします。

7 最適プリセット解像度に解像度スライドバーを設定します。

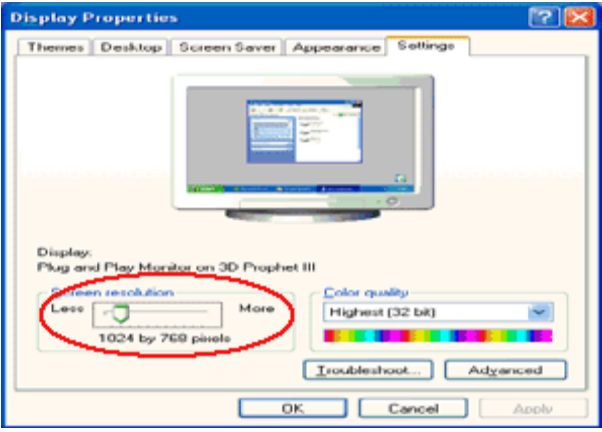

### Window s ME/2000 0

#### Windows M ME/2000 をお使 使いの場合:

- 1 START (スタート)をクリックします。
- 2 SETTINGS(設定)をクリックします。
- 3 CONTROL PANEL(コントロール パネル)をクリックします。
- 4 DISPLAY(画面)をダブルクリックします。
- 5 SETTINGS(設定)をクリックします。
- 6 解像度 SLIDE-BAR (スライドバー)を最適プリセット解像度に設定します。

ホットキー

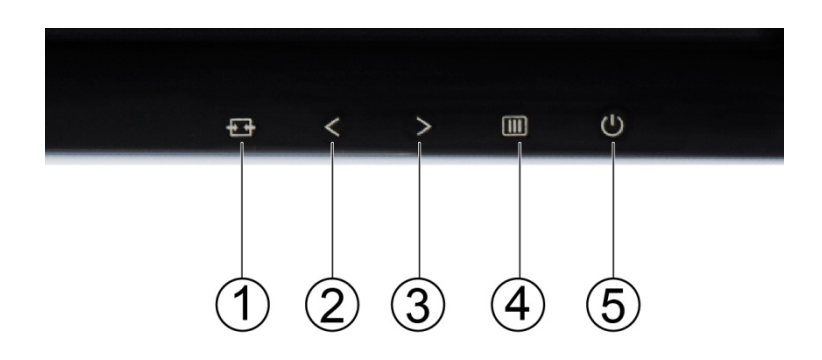

I2477FWQ/ I2777FQ

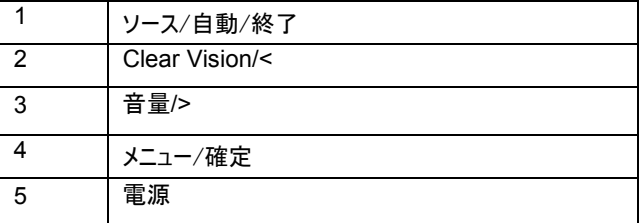

## 電源

電源ボタンを押してモニタの電源をオン/オフにしてください。

### 音量 / >:

OSD が表示されない場合、音量 > を押して音量調整バーをアクティブにし、< または > を押して音量を 調整します (スピーカー搭載モデルのみ)。

#### Auto/ 終了/ソース:

OSD が閉じている際に、Auto(自動)ボタンを押すと自動構成ホットキー機能となります。

OSD が閉じている際に、Source(ソース、あるいは Auto/Source)ボタンを押すとソースホットキー機能となります。(デュアルあるいはそ れ以上の入力モデルの場合のみ)Source(ソース)ボタンを連続して押し、メッセージバーに表示された中から入力ソースを選択、 Menu/Enter (メニュー/確定)ボタンを押して選択したソースに変更します。

#### **Clear Vision**

- 1. OSD が表示されない場合、" <" ボタンを押して Clear Vision を有効にします.
- 2. "<" または ">" ボタンを使用して弱、中、強、オフ設定から選択します。デフォルト設定は常に "オフ"です.

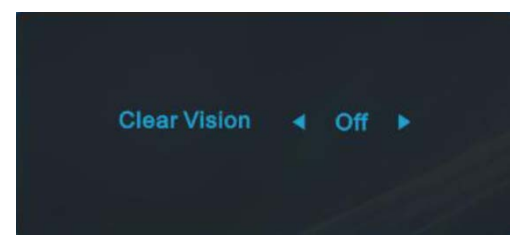

3. "<" ボタンを 5 秒間押し続けて Clear Vision Demo を有効にすると、"Clear Vision Demo: オン" が 5 秒間画面に表示されま す。"メニュー" または "終了" ボタンを押すと、メッセージが消え、"<" ボタンをもう一度 5 秒間押し続けると、Clear Vision Demo がオフになります.

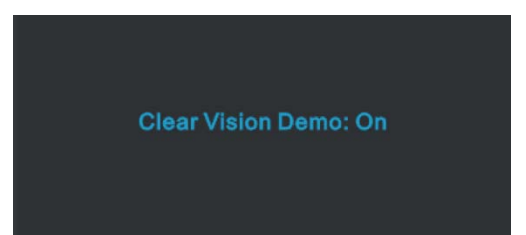

Clear Vision 機能では、低解像度とぼやけた画像をクリアで鮮明な画像に変換することで、最高の画像表示を体験できます.

# MHL (Mobile High-Definition Link)の使用(オプション)

## 1. MHL (Mobile High-Definition Link)

MHL により、ビデオや写真(接続した MHL 対応携帯機器よりインポート)を製品画面で楽しむことができます。

- z MHL 機能を使用するには、MHL 対応携帯機器が必要となります。 ご使用の携帯機器の MHL 対応について確認するには、 機器の製造元ホームページを参照してください。 MHL 対応機器の一覧は、MHL 公式ウェブサイト (http://www.mhlconsortium.org)でご覧いただけます。
- z MHL 機能を使用するには、携帯機器に最新版のソフトウェアをインストールしてください。
- z 一部の携帯機器では、機器の性能あるいは機能性により MHL 機能が使用できない場合があります。
- z 製品のディスプレイのサイズは携帯機器よりも大きいため、写真の画質が劣る場合があります。
- z 本製品は MHL 公認製品です。 MHL 機能の使用中に何らかの問題が発生した場合は、携帯機器の製造元までご連絡く ださい。
- コンテンツ(モバイル機器からインポートされた内容)の解像度が低い場合、製品で再生した際に画質が劣る場合があります。

# 使用 MHL

1.MHL ケーブルを使用して、携帯機器の micro USB ポートと製品の[HDMI / MHL]ポートを接続します。

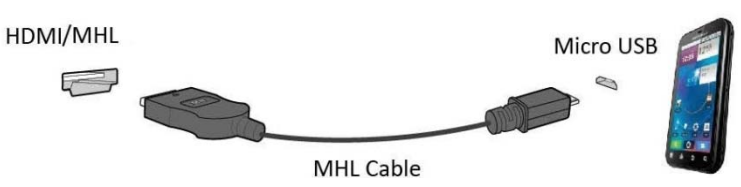

- z MHL ケーブルを使用する場合、このモニタにおいて MHL 機能に対応しているのは[HDMI / MHL]ポートのみです。
- 携帯機器は別売りです。
- 2. ソースボタンを押し HDMI 1/MHL に切り替えて MHL モードを有効化します。
- 3. 約3秒で、MHL 画面が表示されます。

備考: 実際の待機時間は、携帯機器によって異なります。

# 携帯機器が接続されていないか、MHL に対応していない場合

- z MHL モードが有効化されない場合、携帯機器の接続を確認してください。
- z MHL モードが有効化されない場合、携帯機器が MHL 対応か確認してください。
- 携帯機器が MHL 対応であるにもかかわらず MHL モードが有効化されない場合は、携帯機器のファームウェアを最新版に更 新してください。
- z モバイルデバイスが MHL をサポートしているにもかかわらず、MHL モードが有効にならない場合、モバイルデバイスの MHL ポー トが MHL の標準ポートであるか確認してください。標準ポートでない場合、追加の MHL 対応アダプタが必要です。

## OSD 調節機能

#### OSD ボタンの基本操作

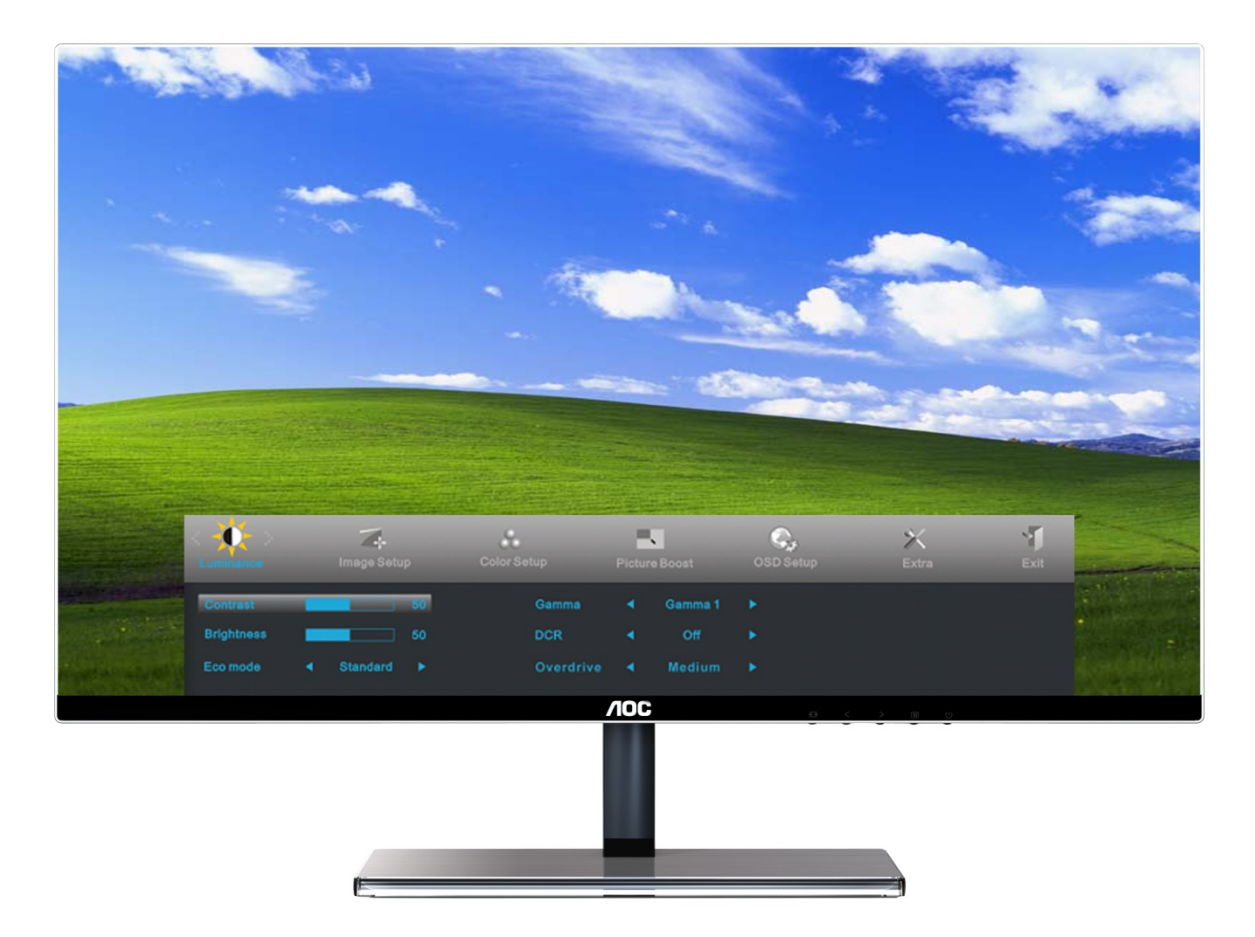

1) Menu/確定ボタンを押して、OSD メニューを起動します。

2) - または + を押して、これらの機能を確認します。調節したい機能を選択したい場合は、Menu/確定ボタンを押して起動しま す。選択された機能にサブ機能を含まれているときは、- または + をもう1 回押して、サブ機能を確認できます。調節したい機能を ポップアップ表示させたい場合は、Menu/確定ボタンを押して起動します。

3) - または + を押して、選択された機能の設定を変更します。選択を終了し選択内容を保存したい場合は、Auto/終了/ソース ボタンを押して、終了・保存を選択します。他の機能を調節したい場合は、ステップ2-3 を繰返してください。

 4) OSD ロック機能:OSD をロックしたい場合は、本機の電源がオフのときにMenu/確定ボタンを押しながら、電源ボタンを押して 本機を起動してください。OSD ロックを解除したい場合は、本機の電源がオフのときに、Menu/確定ボタンを押しながら、電源ボタン を押して本機を起動してください。

注意:

1) 本機の信号入力が一つしかないときは、OSD の「入力選択」メニューは調節できません。

2) 本機のスクリーンの縦横比が4:3 または入力解像度がワイドスクリーンモードのとき、OSDの「画像比」メニューは調節できません。

3) モード設定・DCR・DCB モード・部分ハイライト・のいずれの機能が起動されているとき、他の機能は自動的にオフになります 。

## 輝度

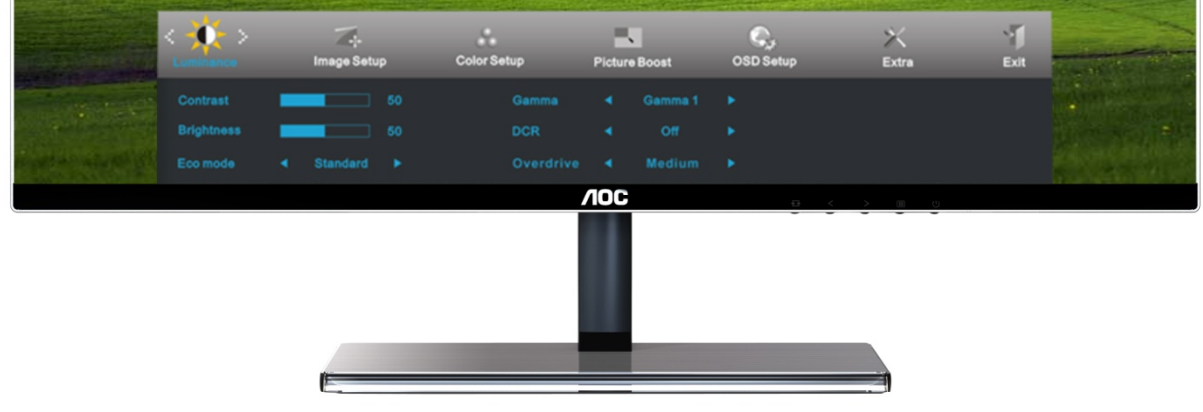

- 1. MENU を押して、メニューを表示させます。
- 2. また + を押して キャンク (輝度)を選択します。 MENU を押して、次に進みます。
- 3. または + を押して、サブ機能メニューを選択し、 MENU を押して、次に進みます.
- 4. または + を押して、調節します
- 5. AUTO を押して、終了します。

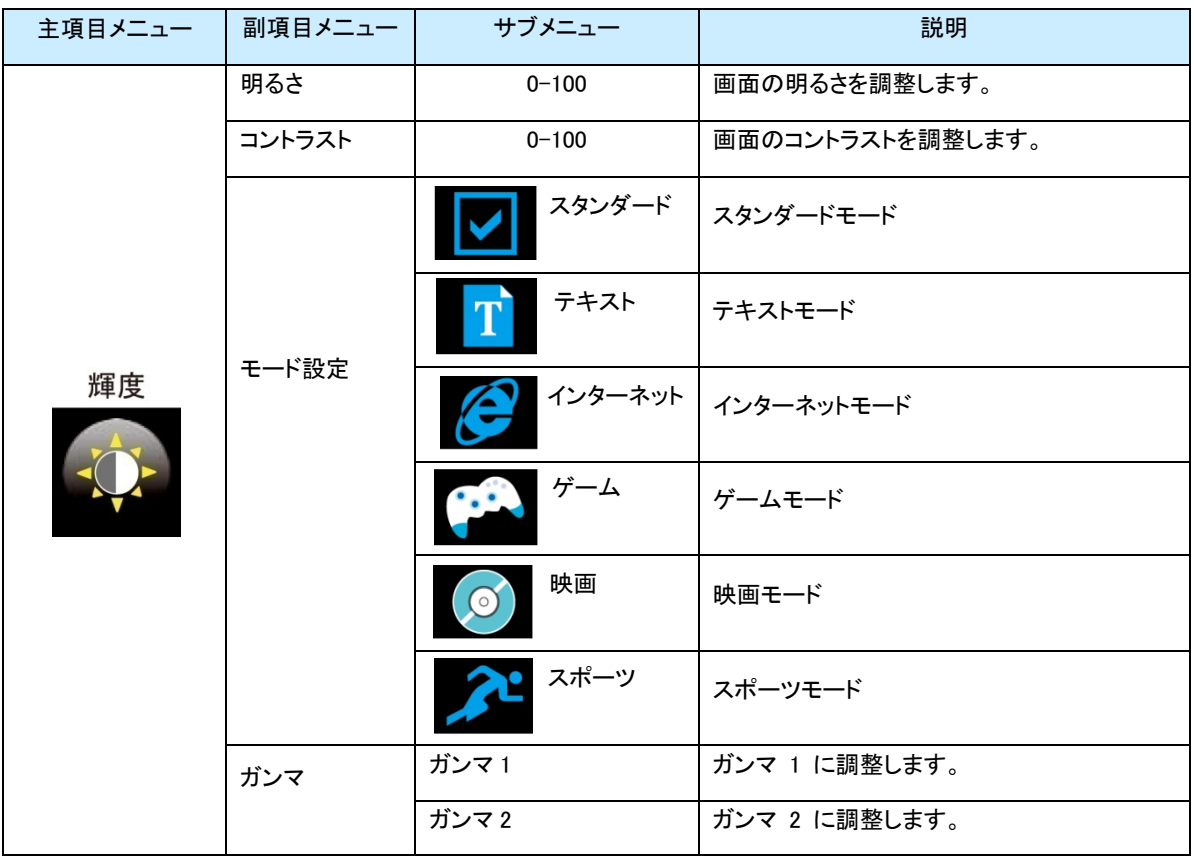

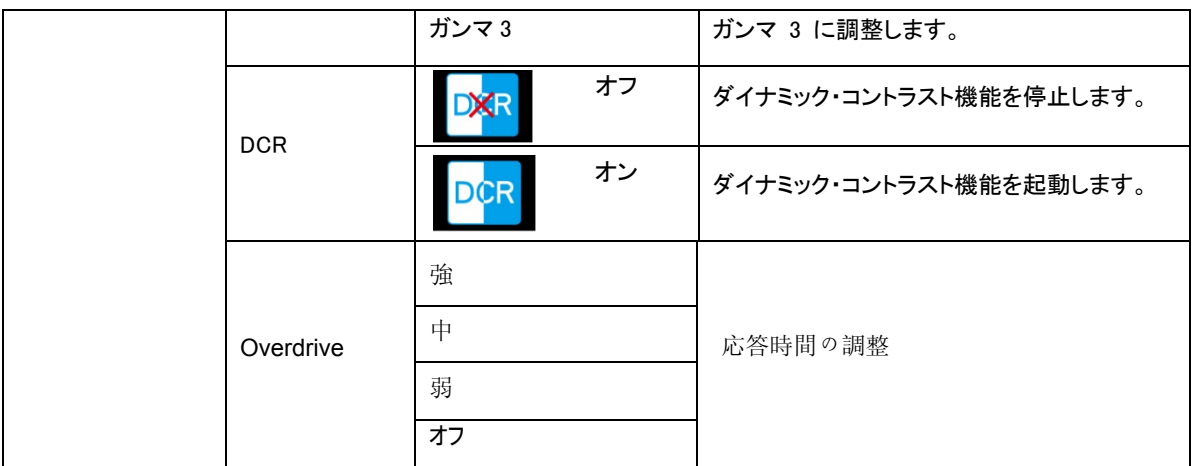

## 画像調節

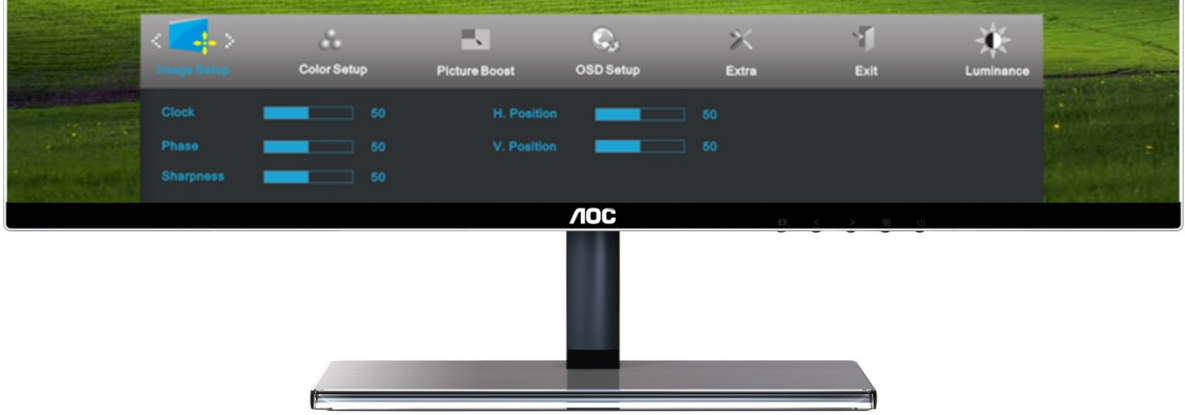

1. MENU を押して、メニューを表示させます。

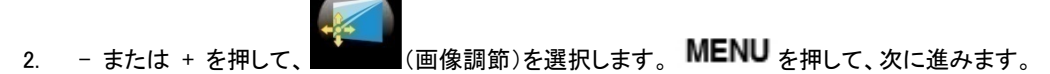

- 3. または を押して、サブ機能メニューを選択し、 MENU を押して、次に進みます。
- 4. または を押して、調節します。
- 5. AUTO を押して、終了します。

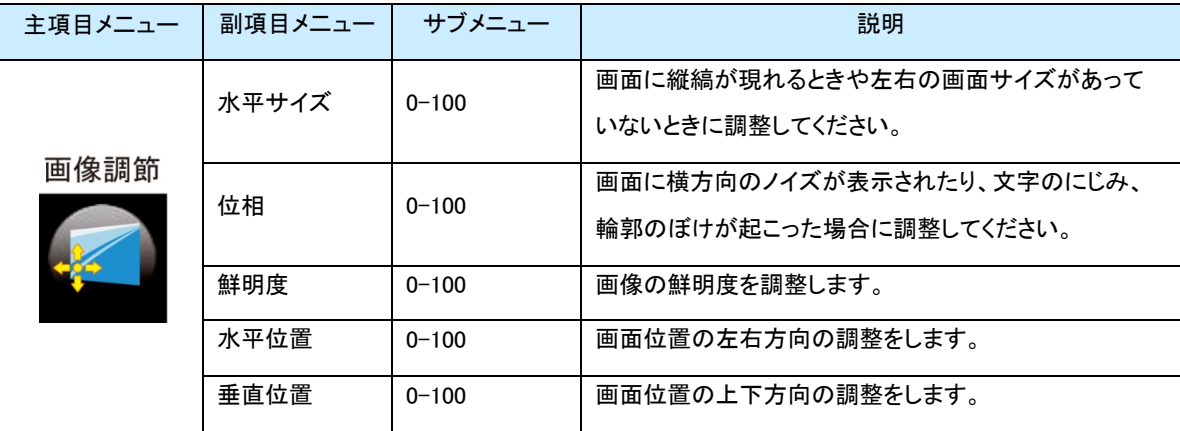

## 色設定

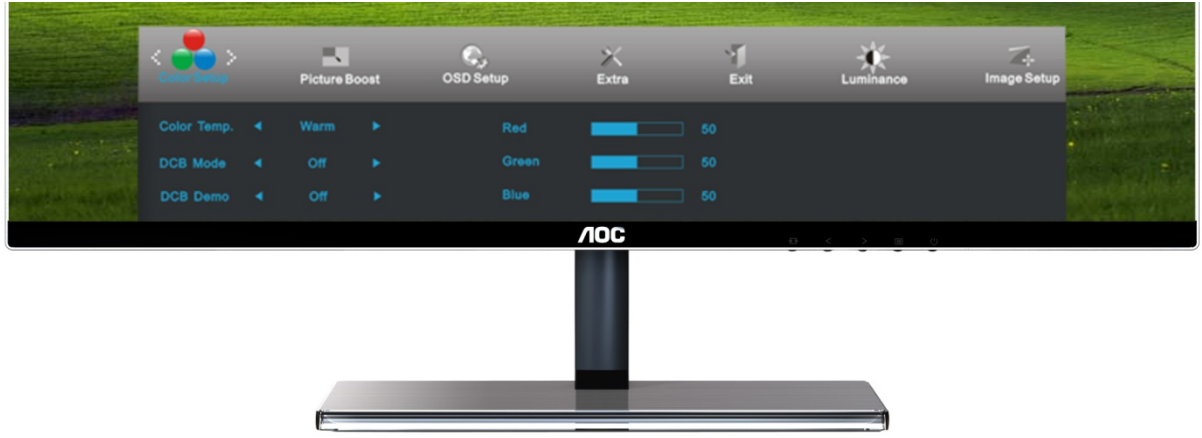

1. MENU (メニューボタン)を押して、メニューを表示させます。

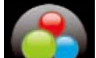

- 2. または + を押して、 (色温度)を選択します。 MENU を押して、次に進みます。
- 3. または + を押して、サブ機能メニューを選択し、 MENU を押して、次に進みます。
- 4. または + を押して、調節します。
- 5. AUTO を押して、終了します。

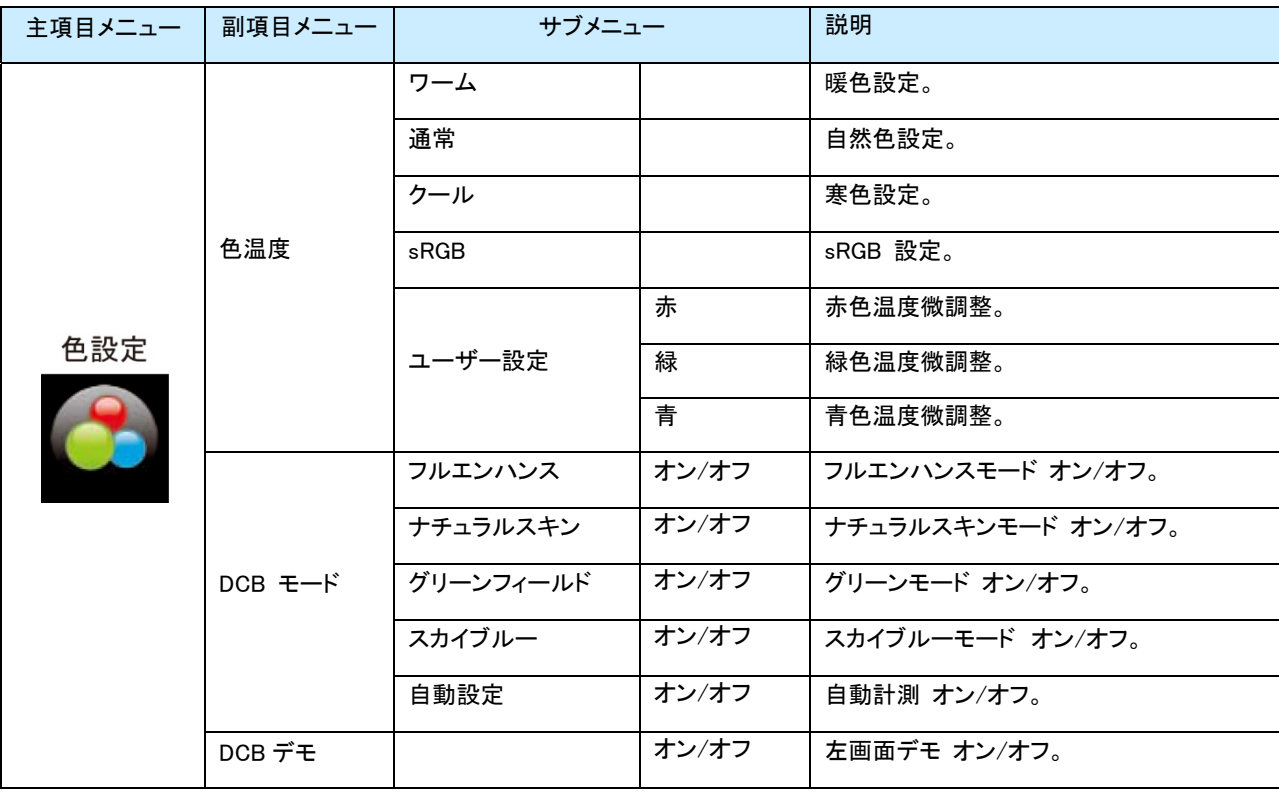

## 部分ハイライト

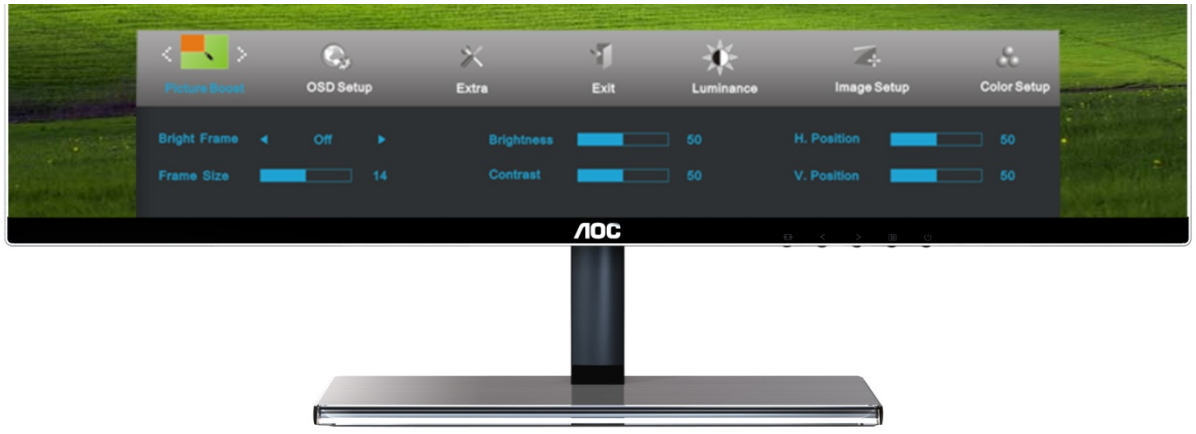

1. MENU (メニューボタン)を押して、メニューを表示させます。

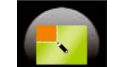

- 2. または + を押して、 イントン イライト)を選択します。 MENU <sub>を押して、次に進みます。</sub>
- 3. または + を押して、サブ機能メニューを選択し、 MENU を押して、次に進みます。
- 4. または + を押して、調節します。
- 5. AUTO を押して、終了します。

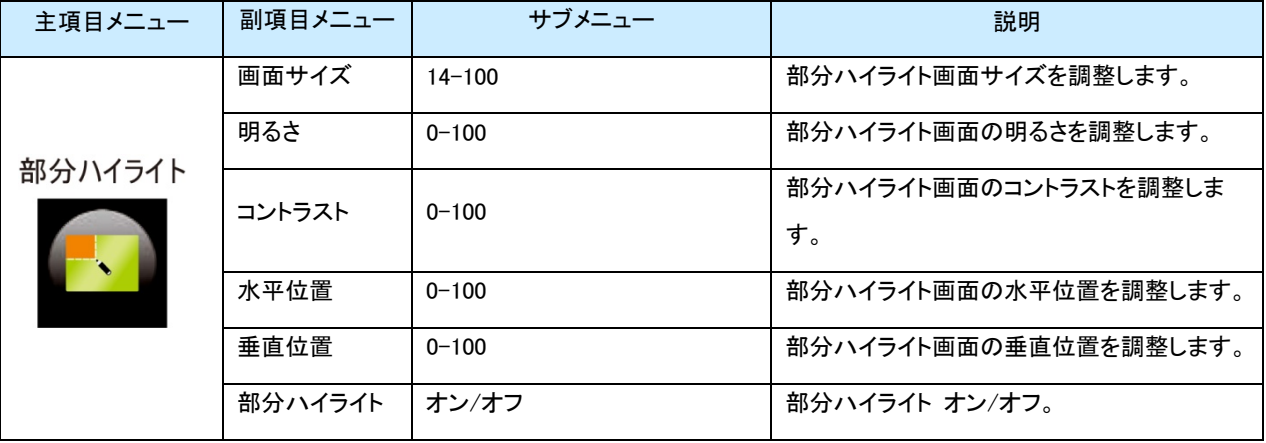

## OSD 設定

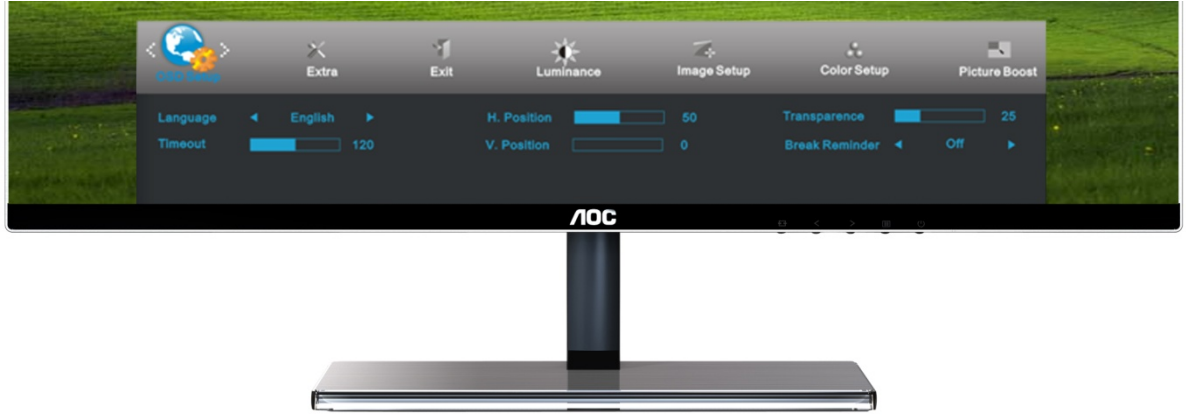

- 1. MENU を押して、メニューを表示させます。
- 2. または + を押して、 (OSD 設定)を選択します。 を押して、次に進みます。
- 3. または + を押して、サブ機能メニューを選択し、 MENU を押して、次に進みます。
- 4. または + を押して、調節します。
- 5. AUTO を押して、終了します。

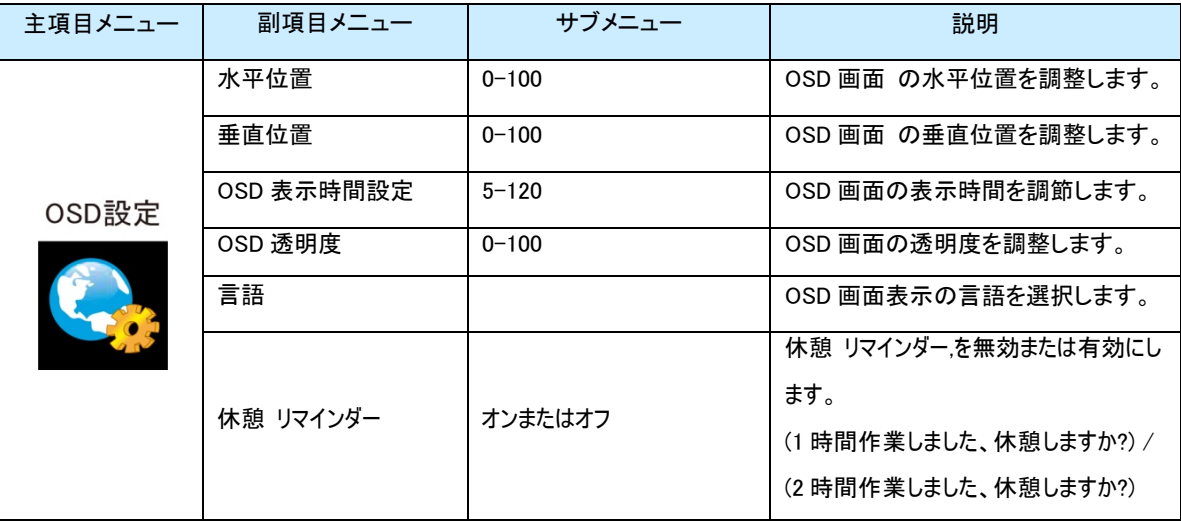

## その他

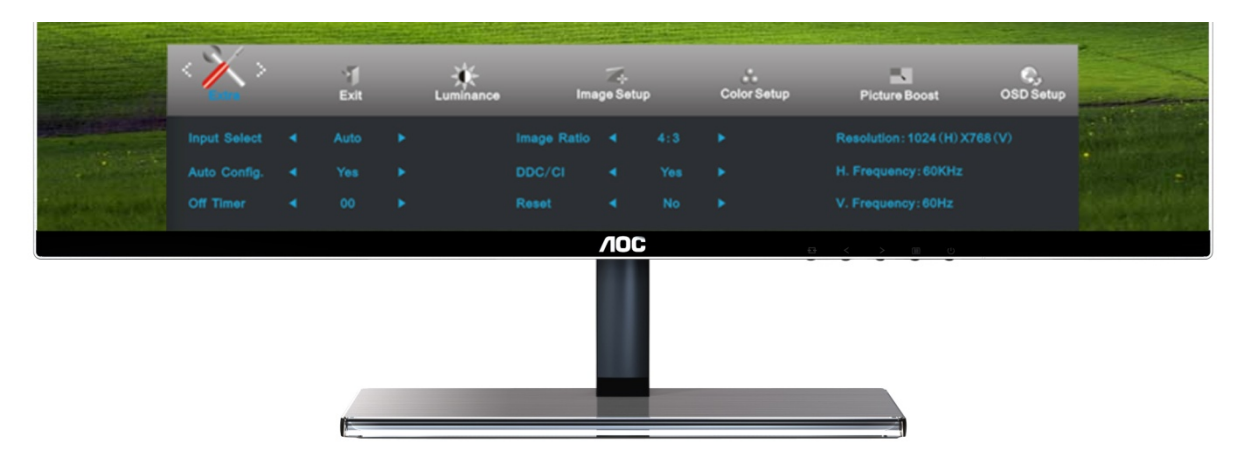

1. MENU を押して、メニューを表示させます。

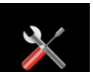

2. - または + を押して、<br>2. - または + を押して、<br>

3. - または + を押して、サブ機能メニューを選択し、 MENU を押して、次に進みます。

4. - または + を押して、調節します。

5 AUTO を押して、終了します。

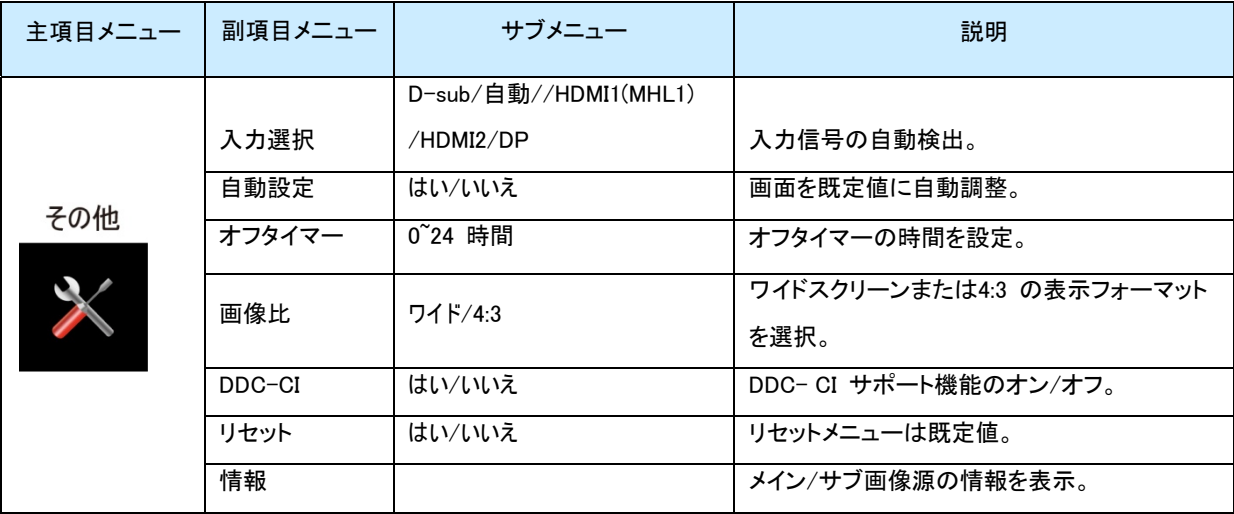

## 終了

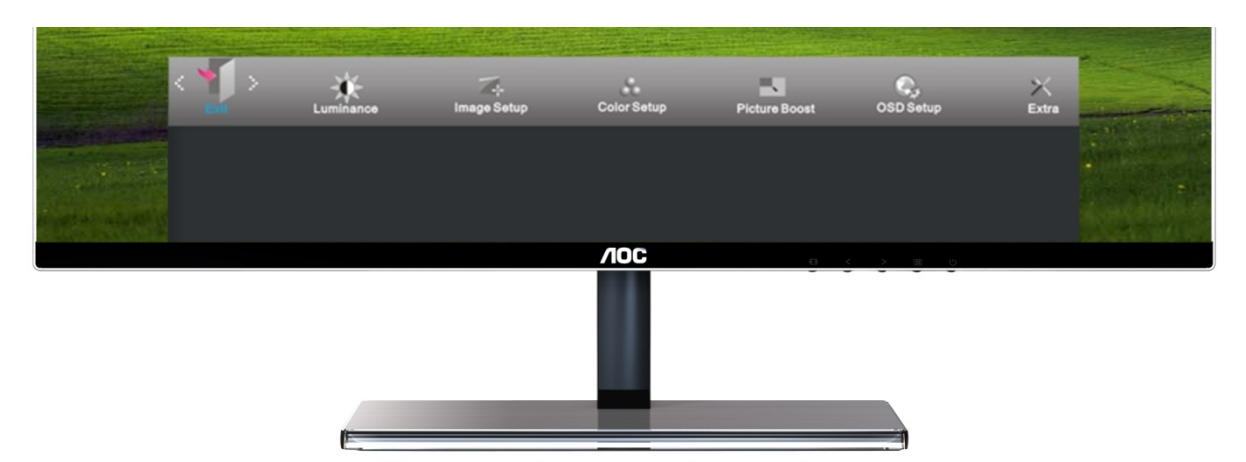

1. MENU を押して、メニューを表示させます。

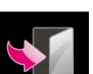

- 2. または + を押して、 イン (終了)を選択します。 MENU を押して、次に進みます。
- 3. AUTO を押して、終了します。

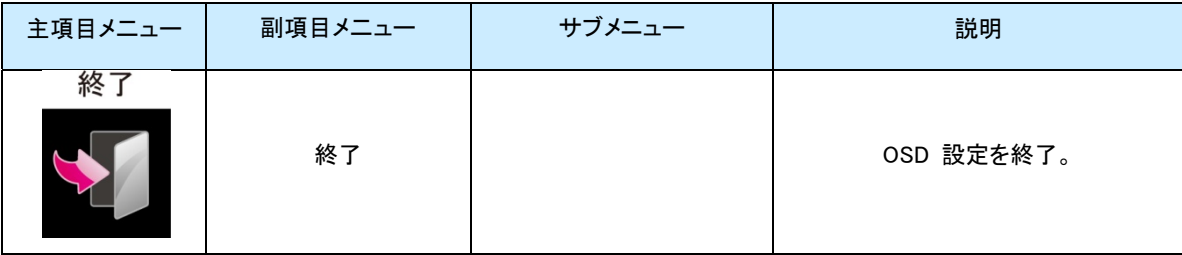

# LED インジケータ

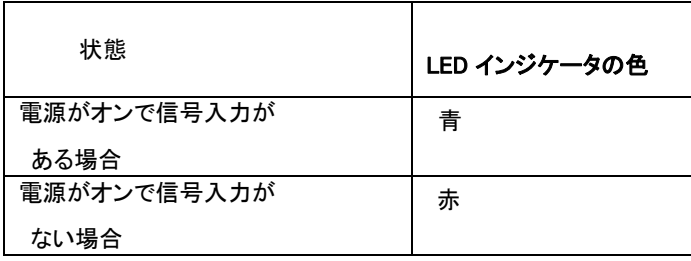

# ドライバ

モニタードライバ

## Windows 8

- 1. Windows® 8 の起動
- 2. 右クリックし、画面右下ですべてのアプリをクリックします。

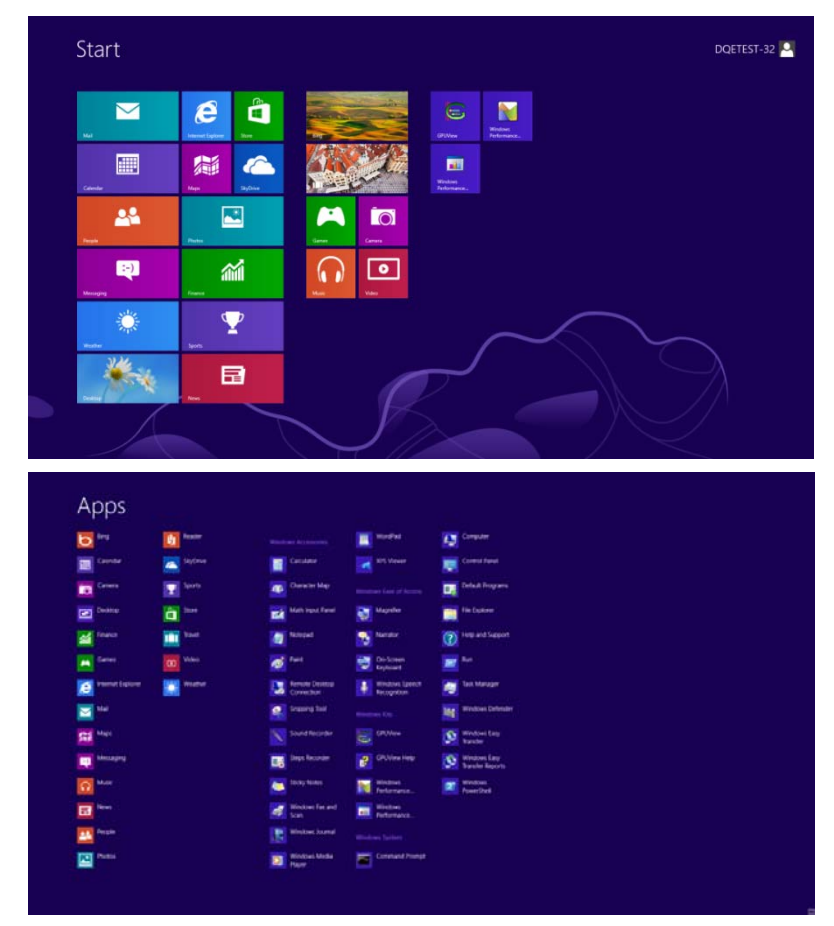

- 3. 「コントロールパネル」アイコンをクリックします。
- 4. 「表示」を「アイコン」または「小アイコン」に設定します。

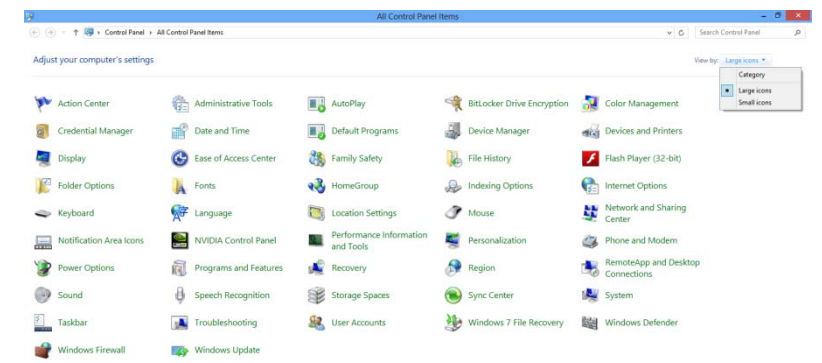

# **A 管理** 的复数  $\frac{1}{2}$  (1.16 PM)  $\frac{1}{2}$  (1.16 PM)  $\frac{1}{2}$ 5. 「画面」アイコンをクリックします。 **O Control Panel P. All Control Panel Berns J.**  $\begin{array}{c|c|c|c|c} \hline \multicolumn{3}{c|}{\textbf{1}} & \multicolumn{3}{c|}{\textbf{2}} & \multicolumn{3}{c|}{\textbf{3}} & \multicolumn{3}{c|}{\textbf{4}} \\ \hline \multicolumn{3}{c|}{\textbf{5}} & \multicolumn{3}{c|}{\textbf{6}} & \multicolumn{3}{c|}{\textbf{7}} & \multicolumn{3}{c|}{\textbf{8}} & \multicolumn{3}{c|}{\textbf{9}} & \multicolumn{3}{c|}{\textbf{1}} \\ \hline \multicolumn{3}{c|}{\textbf{6}} & \multicolumn{3}{c|$ Adjust your computer's settings View by: Small icons  $\begin{tabular}{l|c|c|c} $\begin{array}{l} $\begin{array}{l} $\begin{array}{l} $\begin{array}{l} $\begin{array}{l} $\begin{array}{l} $\begin{array}{l} $\mathbb{R} \end{array}$ & $\begin{array}{l} $\mathbb{R} \end{array}$ & $\begin{array}{l} $\mathbb{R} \end{array}$ & $\begin{array}{l} $\mathbb{R} \end{array}$ & $\begin{array}{l} $\mathbb{R} \end{array}$ & $\begin{array}{l} $\mathbb{R} \end{array}$ & $\begin{array}{l} $\mathbb{R} \end{array}$ & $\begin{array}{l} $\mathbb{R} \end{array}$ & $\begin{array}{l} $\mathbb{R$  $\begin{array}{l} \mathbf{\overline{8.6}} \text{ } \textit{A.} \textit{A.} \textit{D.} \textit{C.} \textit{H.} \textit{B.} \textit{B.} \textit{C.} \textit{B.} \textit{C.} \textit{D.} \textit{C.} \textit{B.} \textit{C.} \textit{B.} \textit{C.} \textit{B.} \textit{C.} \textit{B.} \textit{C.} \textit{B.} \textit{C.} \textit{B.} \textit{C.} \textit{B.} \textit{C.} \textit{B.} \textit{C.} \text$ **39** Backup and Restore<br> **a** Default Programs<br>  $\frac{2\pi}{3}$  Oreinary Started<br>  $\frac{2\pi}{3}$  Verybrand<br>  $\frac{2\pi}{3}$  Verybrand Town<br>  $\frac{2\pi}{3}$  Vever of Orlows<br>  $\frac{2\pi}{3}$  Region and Language<br>  $\frac{2\pi}{3}$  Since Center<br>  $\frac{2$

6. 「画面設定の変更」ボタンをクリックします。

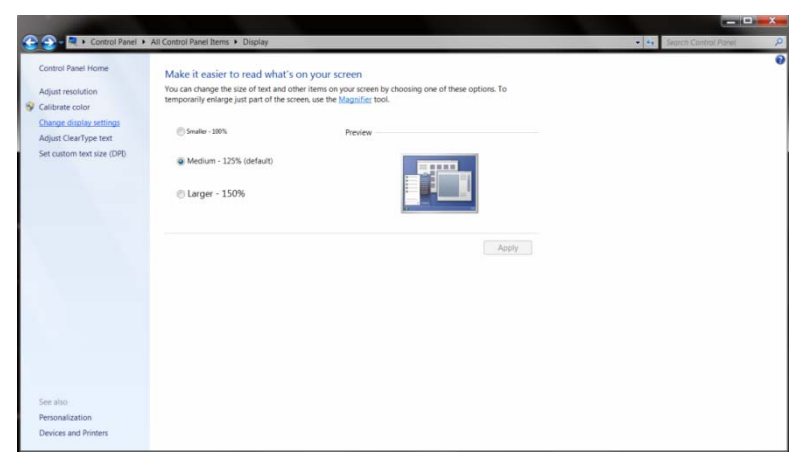

7. 「詳細設定」ボタンをクリックします。

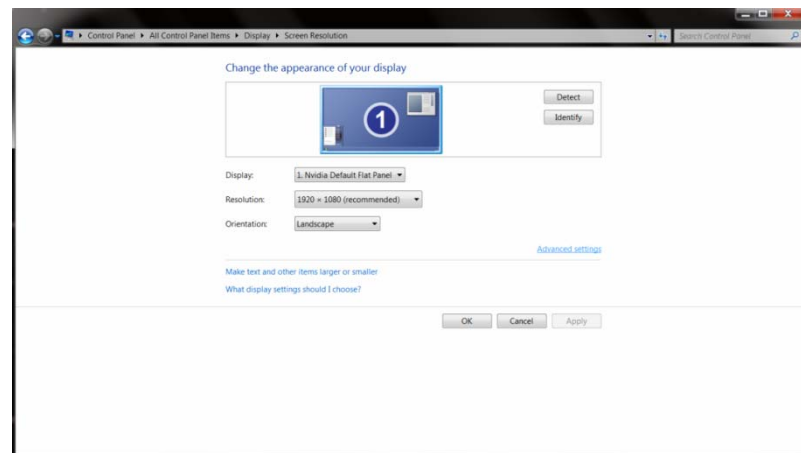

8. 「モニター」タブをクリックし、「プロパティ」ボタンをクリックします。

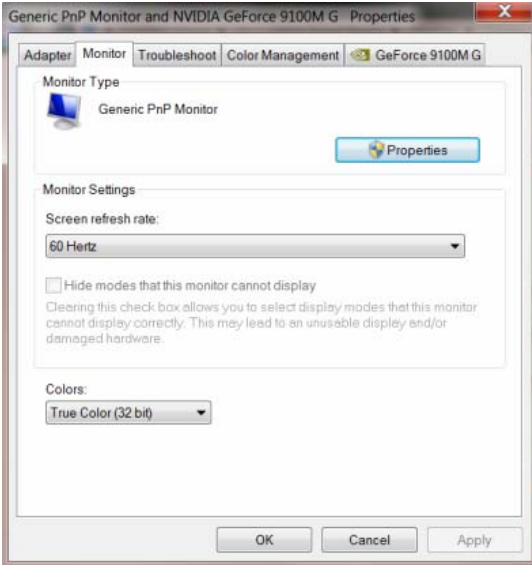

9. 「ドライバ」タブをクリックします。

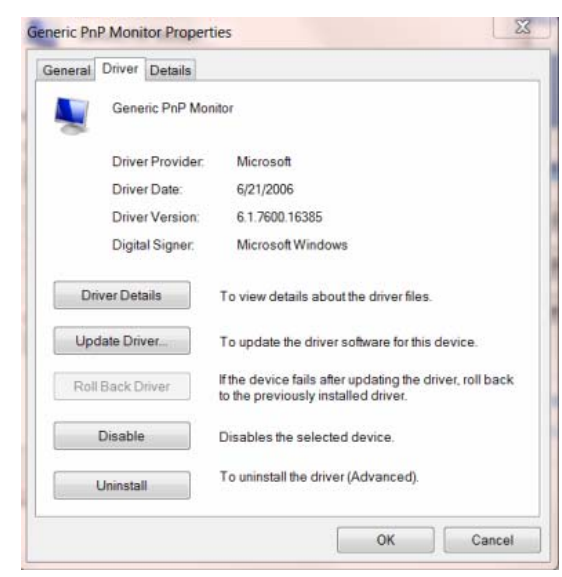

10. 「ドライバの更新**...**」を右クリックして「ドライバっそふとウェア**-**汎用 **PnP** モニターの更新」ウィンドウを開き、「マイコンピュータを閲 覧してドライバソフトウェアを検索する」ボタンをクリックします。

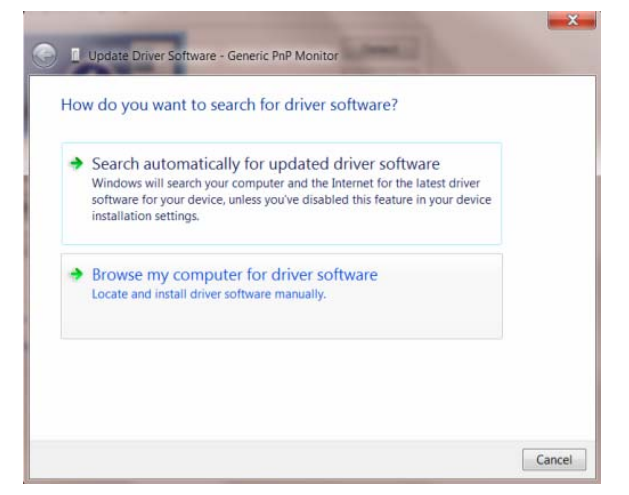

11. 「マイコンピュータのデバイスドライバのリストから選択するを選択します。

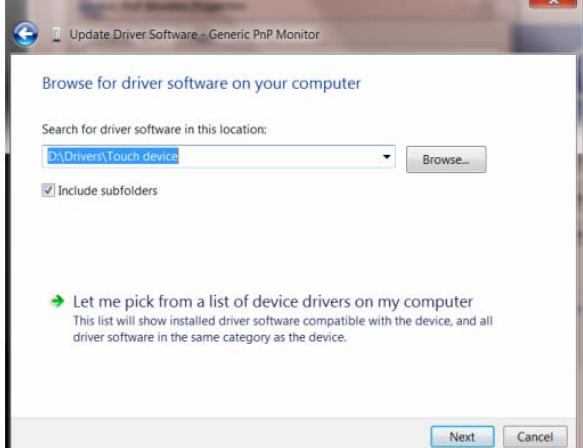

12. 「ディスク使用」ボタンをクリックします。 「閲覧」ボタンをクリックして次のディレクトリ:X:¥Driver¥module name(X は CD-ROM ドライブのドライブ文字識別子)にナビゲートします。

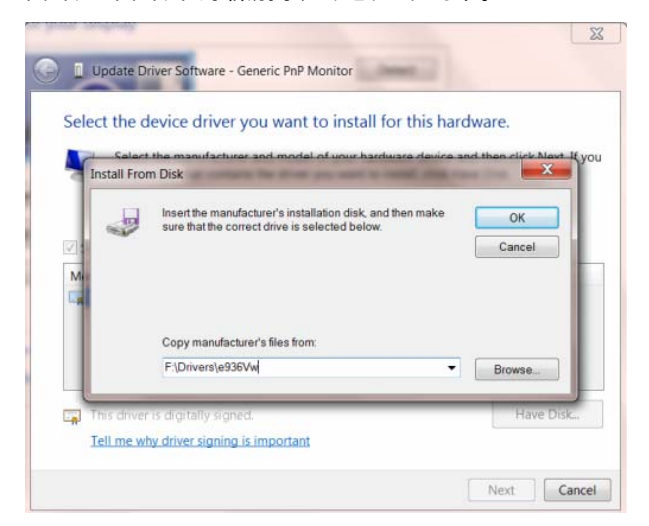

- 13. 「**xxx.inf**」ファイルを選択し、「開く」ボタンをクリックします。 「**OK**」ボタンをクリックします。
- 14. モニターのモデルを選択し、「次へ」ボタンをクリックします。 ファイルは CD からハードディスクドライブにコピーされます。
- 15. 開いているすべてのウィンドウを閉じ、CD を取り出します。
- 16. システムを再起動します。 最大のリフレッシュレートと対応するカラーマッチングプロファイルが自動的に選択されます。

## Windows 7

1.Windows® 7 を起動します。

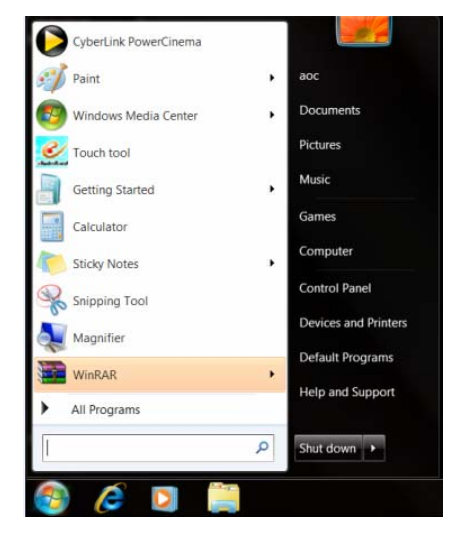

2.Start(スタート)ボタンをクリックし、次に、Control Panel(コントロール パネル)をクリックします。

3. Display(画面)アイコンをクリックします。

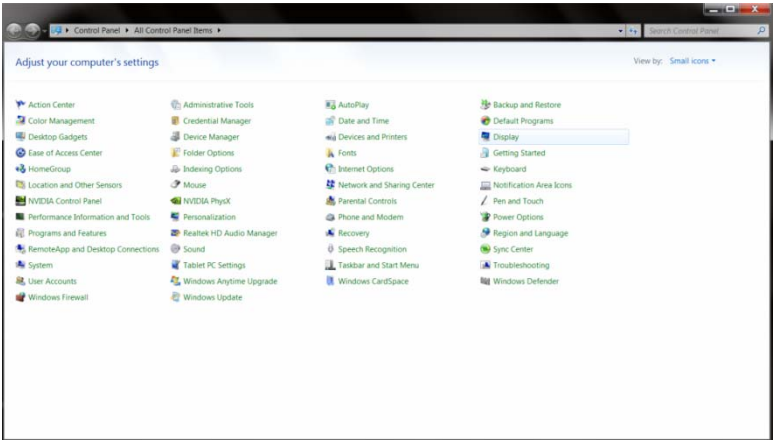

4.「Change display settings(画面の設定の変更)」ボタンをクリックします。

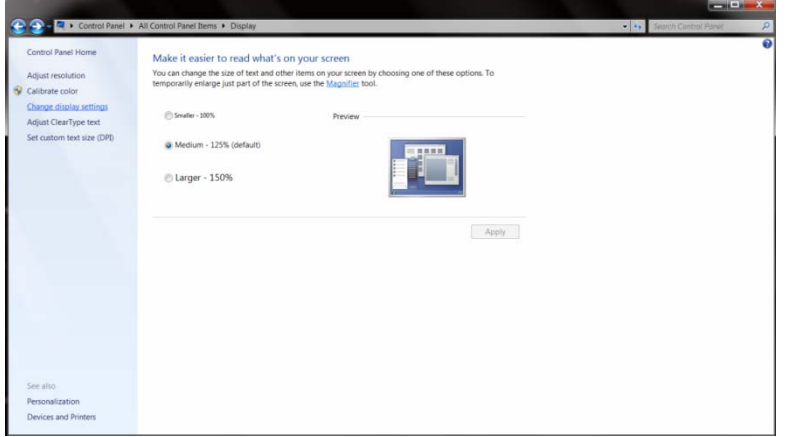

5.Advanced Settings(詳細設定)ボタンをクリックします。

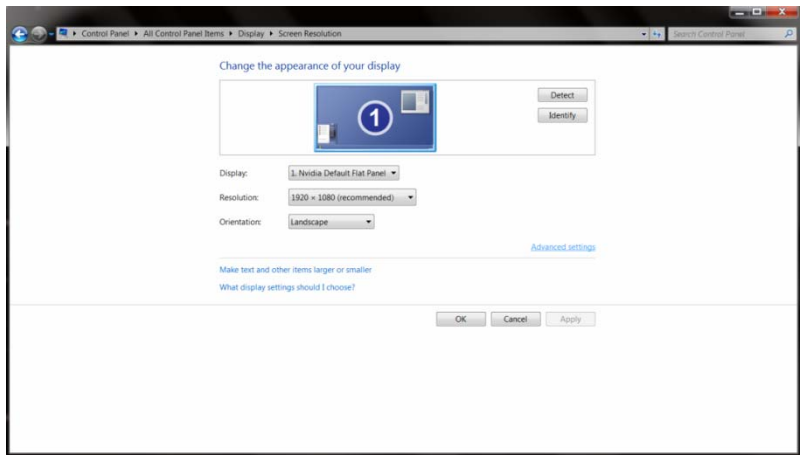

6.[Monitor(モニタ)] タブをクリックし、次に、[Properties(プロパティ)] ボタンをクリックします。

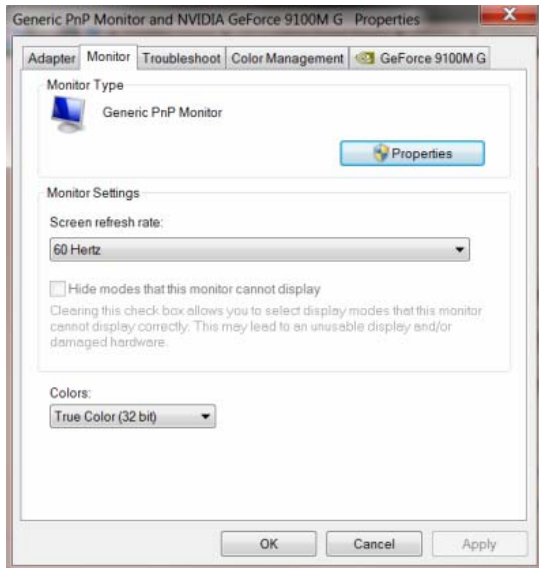

7.[Driver(ドライバ)] タブをクリックします。

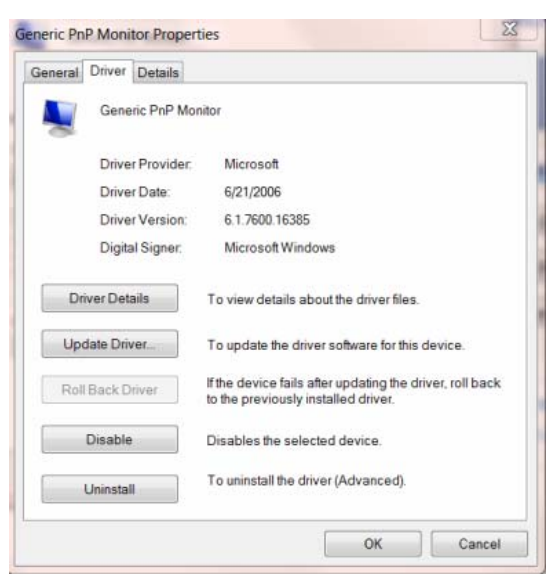

8. [Update Driver...(ドライバの更新...)] をクリックして、「Update Driver Software-Generic PnP Monitor(ソフトウェア・ジェネリック PnP モニターの更新)」ウィンドウを開きます。 次に、「Browse my computer for driver software(マイ コンピュータでドライバソフト ウェアを検索)」ボタンをクリックします。

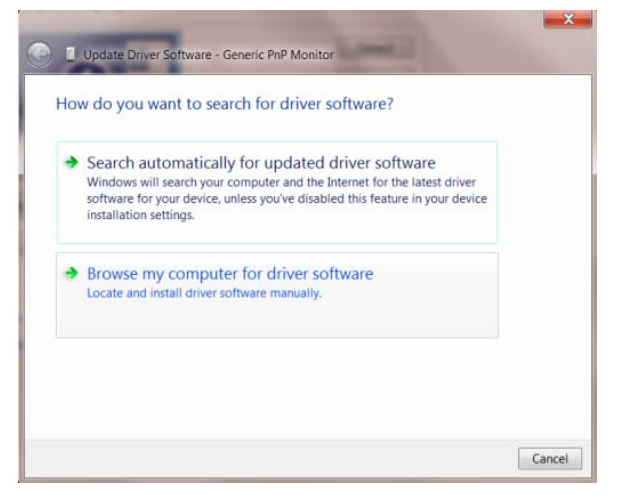

9. 「Let me pick from a list of device drivers on my computer(マイ コンピュータ上のデバイスドライバの一覧から選択する)」を 選択します。

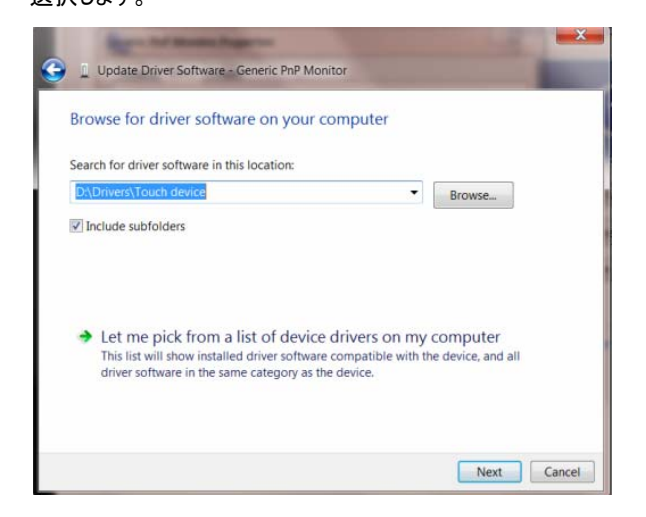

10. [Have Disk(ディスク使用)] ボタンをクリックします。 [Browse(検索)] ボタンをクリックして、次のディレクトリヘナビゲートします: X:¥Driver¥module name (X は CD-ROM ドライブ用のドライブレターです)。

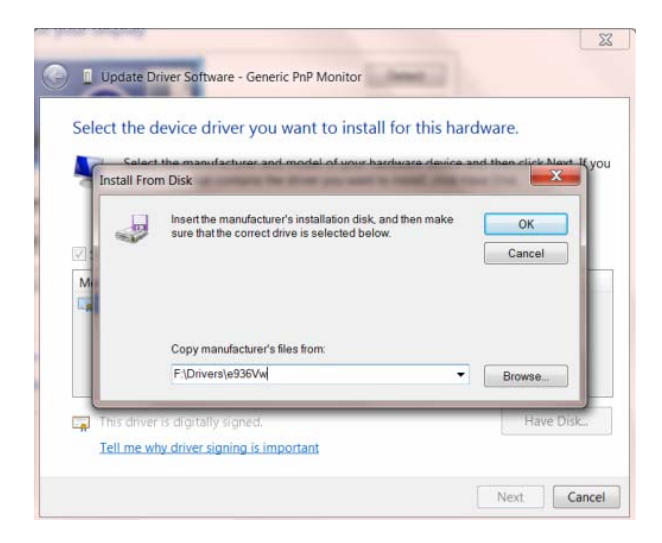

11. 「xxx.inf」ファイルを選択して [Open(開く)] ボタンをクリックします。 [OK] ボタンをクリックします。

12. お使いのモニターの種類を選択して、[Next(次へ)] ボタンをクリックします。 ファイルが CD からお使いのハードディスクドライブ へコピーされます。

13. 開いているウィンドウをすべて閉じて CD を取り外します。

14. システムを再起動します。 システムが、最大リフレッシュレートと対応するカラーマッチングプロファイルを自動的に選択します。

## Windows Vista

1. Start(スタート)と Control Panel(コントロール パネル)をクリックします。 次に、「Appearance and Personalization(デスクトップ の表示と個人設定)」をダブルクリックします。

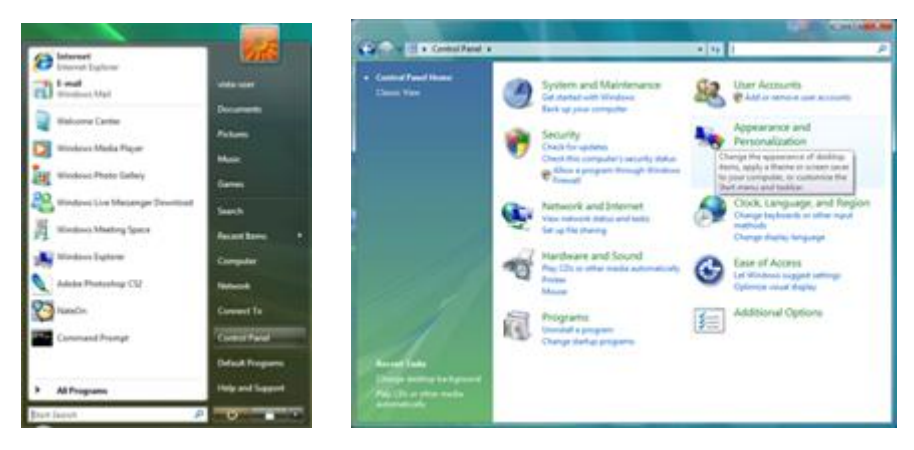

2. 「Personalization(個人設定)」と「Display Settings(画面の設定)」をクリックします。

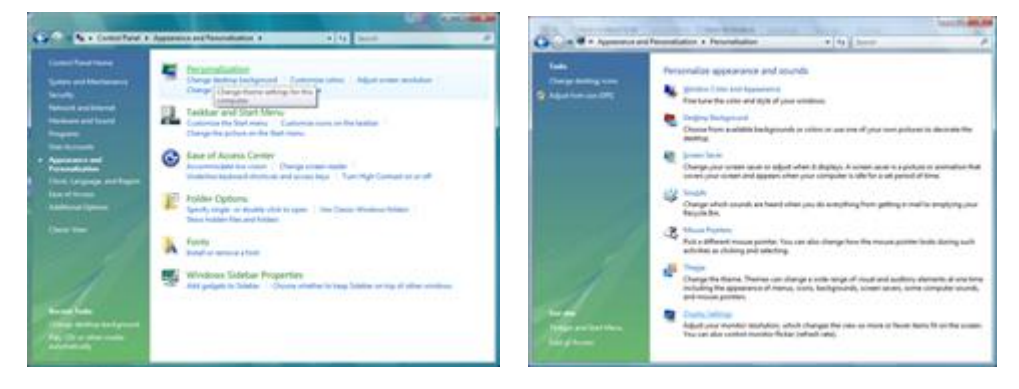

3. 「Advanced Settings...(詳細設定...)」をクリックします。

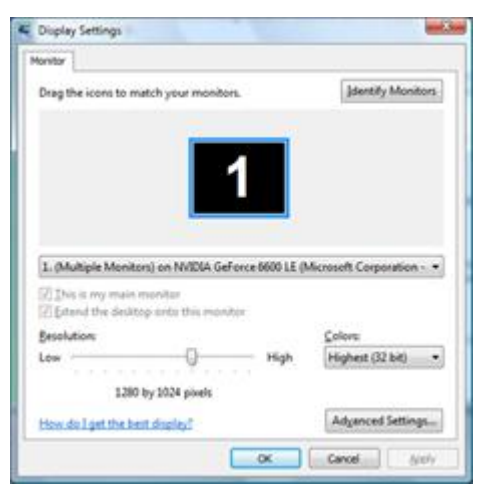

4. [Monitor(モニタ)] タブの [Properties(プロパティ)] をクリックします。 [Properties(プロパティ)] ボタンが無効になっている場合 は、お使いのモニター用の設定が完了していることを意味します。 モニターは現在の状態で使用できます。 下の図にあるような「Windows needs...」というメッセージが表示される場合は、[Continue(続行)] をクリックします。

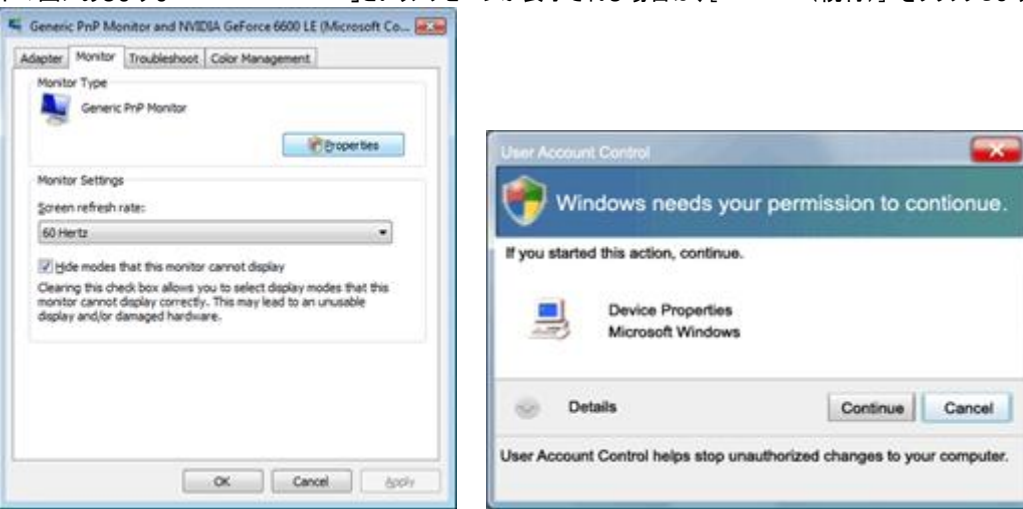

5. [Driver(ドライバ)] タブの「Update Driver…(ドライバの更新…)」をクリックします。

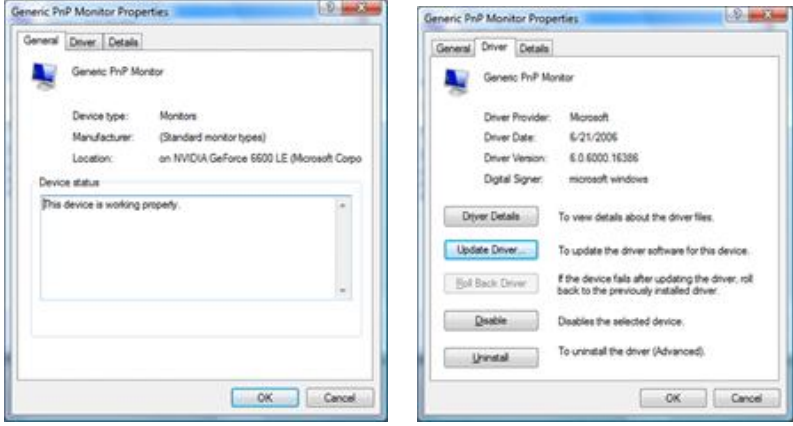

6. 「Browse my computer for driver software(マイ コンピュータでドライバソフトウェアを検索)」チェックボックスにチェックを入れて、「Let me pick from a list of device drivers on my computer(マイ コンピュータ上のデバイスドライバの一覧から選択する)」をクリックします。

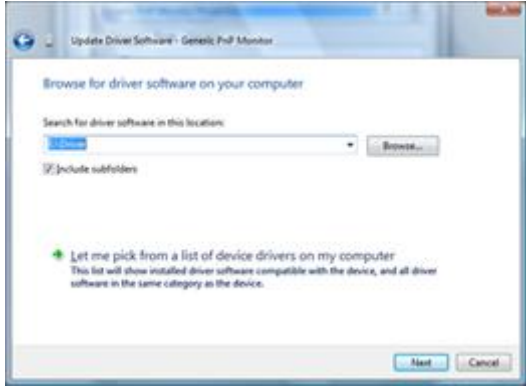

7. [Have disk...(ディスク使用…)] ボタンをクリックし、次に、[Browse...(検索…)] ボタンをクリックして、該当するドライブ F:\Driver (CD-ROM ドライブ)を選択します。

8. お使いのモニターの種類を選択して [Next(次へ)] ボタンをクリックします。

9. [閉じる] → [閉じる] →[OK] →[OK] を表示される画面の順に従ってクリックします。

## Window s XP

1. Windows s® XP を起動 します。

2. [Start(スタート)]ボタンをクリックし、次に、[Control Panel(コントロール パネル)]をクリックします。

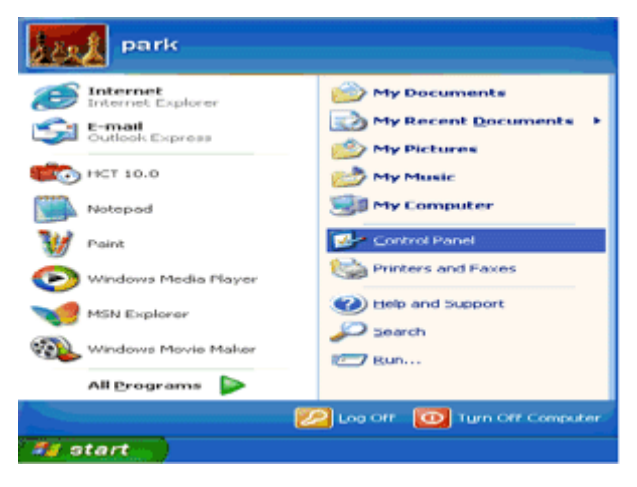

3. カテゴリ「Appearance and Themes(デスクトップの表示とテーマ)」を選択してクリックします。

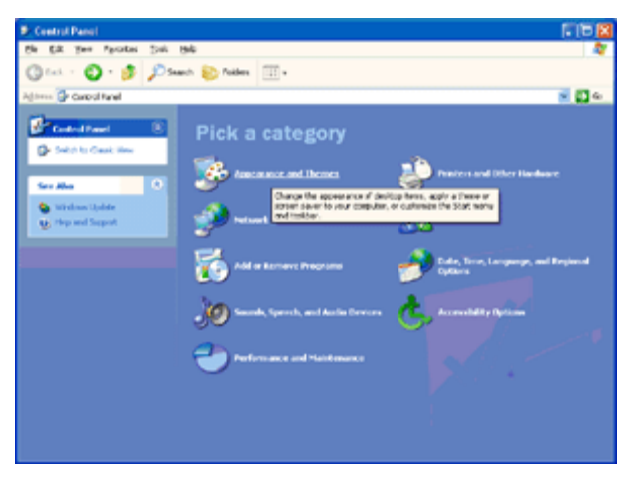

4. 「Display(画面)」項目をクリックします。

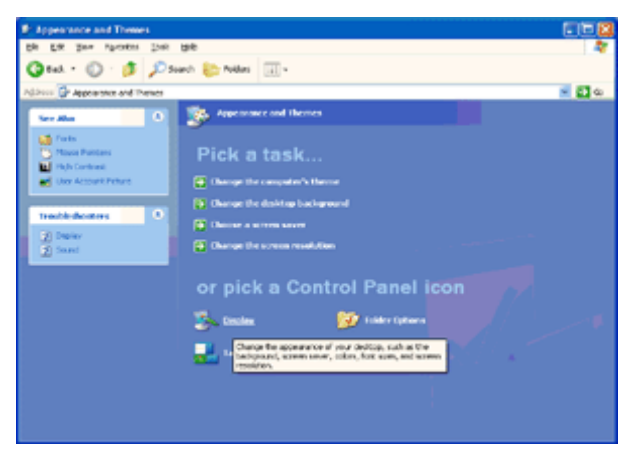

5. [Settings(設定)] タブを選択して、次に、[Advanced(詳細設定)] ボタンをクリックします。

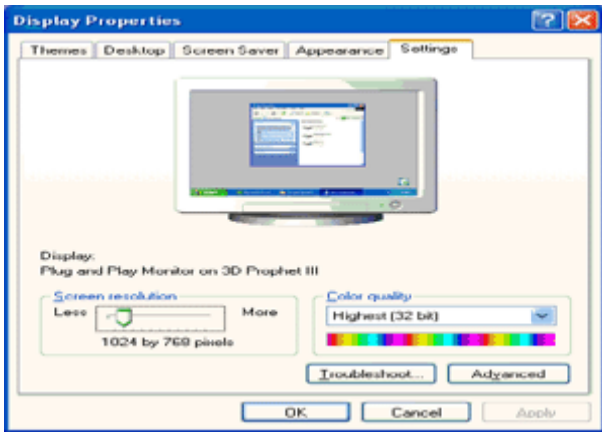

6. [Monito r(モニタ)] タブを を選択します。

- [Properties(プロパティ)] ボタンが無効になっている場合は、お使いのモニターが正しく設定されていることを意味します。

インストール ルを停止してくだ さい。

- [Propert ties(プロパティ)] ] ボタンが有効 になっている場合 合は、[Propertie es(プロパティ)] ボタンをクリック します。

次の手順に に従ってください。

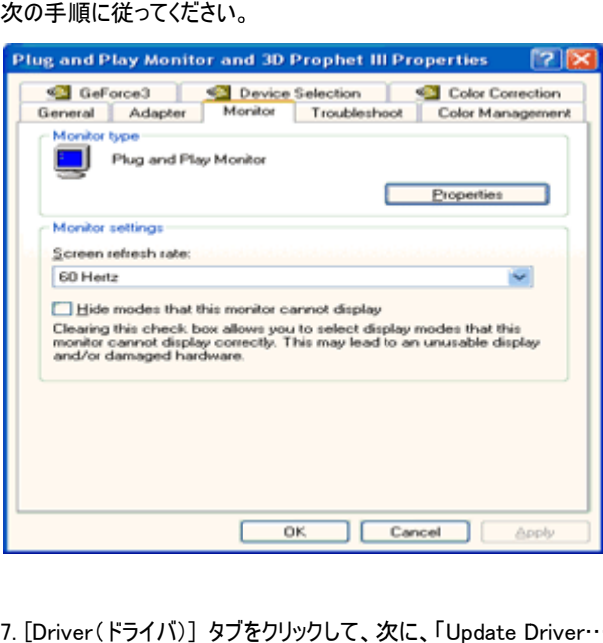

7. [Driver(ドライバ)] タブをクリックして、次に、「Update Driver…(ドライバの更新…)」ボタンをクリックします。

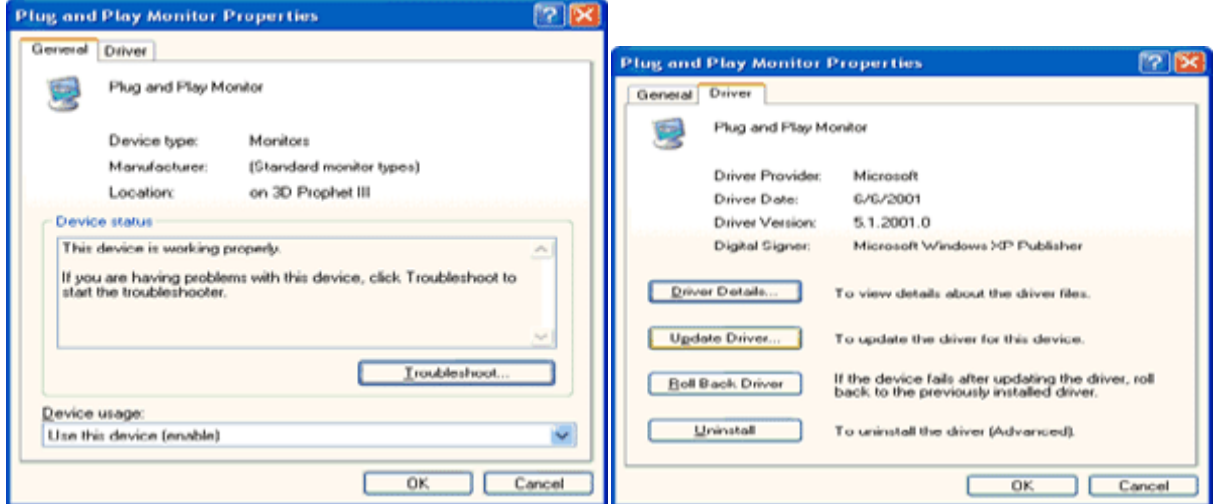

8. 「Install from a list or specific location [advanced](一覧または特定の場所からインストールする [詳細設定])」ラジオボタンを 選択して、次に、[Next(次へ)] ボタンをクリックします。

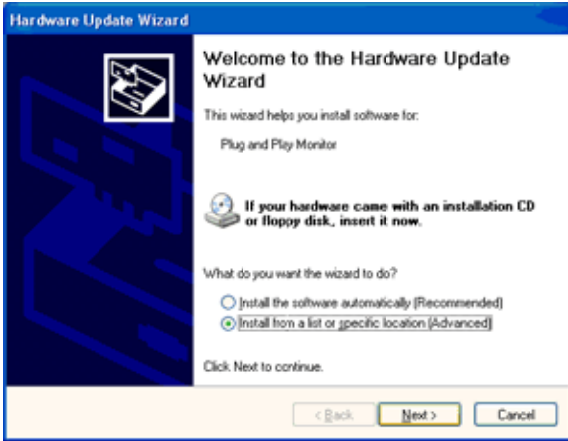

9. 「Don't Search. I will choose the driver to install(検索しないで、インストールするドライバを選択する。)」ラジオボタンをクリック します。 次 次に、[Next(次へ へ)] ボタンをクリ リックします。

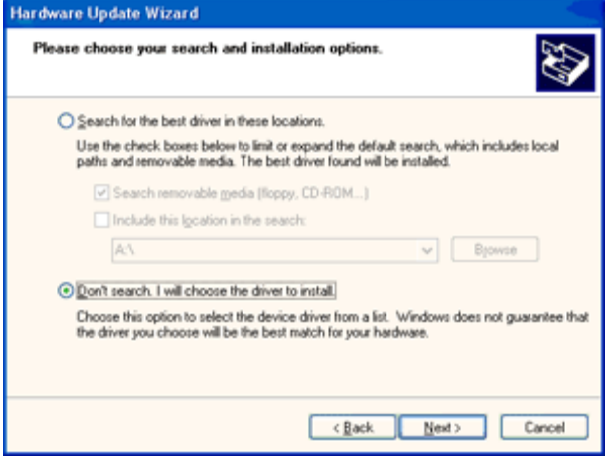

10. [Have disk...(ディスク使用...)] ボタンをクリックし、次に、[Browse...(検索…)] ボタンをクリックして、該当するドライブ F: (CD-R ROM ドライブ)を を選択します。

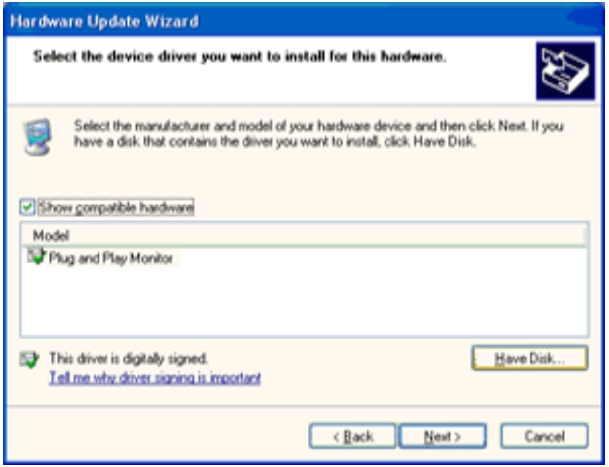

11. [Open(開く)] ボタンをクリックして、次に、[OK] ボタンをクリックします。

12. お使いのモニターの種類を選択して、[Next(次へ)] ボタンをクリックします。

- 「has not passed Windows® Logo testing to verify its compatibility with Windows® XP(Windows® XP との互換性を検証 する Windows® Logo ロゴテストに合格していません)」というメッセージが表示される場合は、[Continue Anyway(続行)] ボタンを クリックします す。

13. [Finish(終了)] ボタンをクリックして、次に、[Close(閉じる)] ボタンをクリックします。

14. [OK] ボタンをクリックして、更に [OK] ボタンをクリックして [画面のプロパティ] ダイアログボックスを閉じます。

### Windows 2000

1. Windows® 2000 を起動します。

2. Start(スタート)ボタンをクリックし、Settings(設定)をポイントして、次に、Control Panel(コントロール パネル)をクリックします。

3. Display(画面)アイコンをダブルクリックします。

4. [Settings(設定)] タブを選択して、次に、「Advanced...(詳細設定…)」をクリックします。

5. 「Monitor(モニタ)」を選択します。

- [Properties(プロパティ)] ボタンが無効になっている場合は、お使いのモニターが正しく設定されていることを意味します。

インストールを停止してください。

- [Properties(プロパティ)] ボタンが有効になっている場合。 [Properties(プロパティ)] ボタンをクリックします。

次の手順に従ってください。

6. [Driver(ドライバ)] タブをクリックし、次に、「Update Driver…(ドライバの更新…)」ボタンをクリックして、[Next(次へ)] ボタンをク リックします。

7. 「Display a list of the known drivers for this device so that I can choose a specific driver(このデバイスの既知のドライバの 一覧を表示して、その一覧から選択する)」を選択して、次に、[Next(次へ)] をクリックし、[Have disk...(ディスク使用…)] をクリック します。

8. [Browse...(検索…)] ボタンをクリックして、該当するドライブ F: (CD-ROM ドライブ)を選択します。

9. [Open(開く)] ボタンをクリックして、次に、[OK] ボタンをクリックします。

10. お使いのモニターの種類を選択して、[Next(次へ)] ボタンをクリックします。

11. [Finish(終了)] ボタンをクリックして、次に、[Close(閉じる)] ボタンをクリックします。

「Digital Signature Not Found(デジタル署名が見つかりませんでした)」ウィンドウが表示される場合は、[Yes(はい)] ボタンをクリック します。

### Windows ME

1. Windows® Me を起動します。

2. Start(スタート)ボタンをクリックし、Settings(設定)をポイントして、次に、Control Panel(コントロール パネル)をクリックします。

3. Display(画面)アイコンをダブルクリックします。

4. [Settings(設定)] タブを選択して、次に、「Advanced...(詳細設定…)」をクリックします。

5. [Monitor(モニタ)] ボタンを選択して、次に、[Change...(変更…)] ボタンをクリックします。

6. 「Specify the location of the driver(Advanced)(ドライバの場所を指定(詳細設定))」を選択して、次に、[Next(次へ)] ボタン をクリックします。

7. 「Display a list of all the drivers in a specific location, so you can choose the driver you want(特定の場所にあるすべての ドライバの一覧を表示して、その一覧から選択する)」を選択して、次に、[Next(次へ)] をクリックし、[Have Disk...(ディスク使用…)] をクリックします。

8. [Browse...(検索…)] ボタンをクリックして、該当するドライブ F: (CD-ROM ドライブ)を選択し、次に、[OK] ボタンをクリックします。

9. [OK] ボタンをクリックし、お使いのモニターの種類を選択して、[Next(次へ)] ボタンをクリックします。

10. [Finish(終了)] ボタンをクリックして、次に、[Close(閉じる)] ボタンをクリックします。

## i–Menu

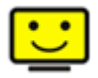

AOC の「i-Menu」ソフトウェアへようこそ。i-Menu では、モニター上の OSD ボタンの代わりに、画面メニューを使ってモニター画面の 設定を簡単に調整できます。 次のインストールガイドに従って、インストールを完了します。

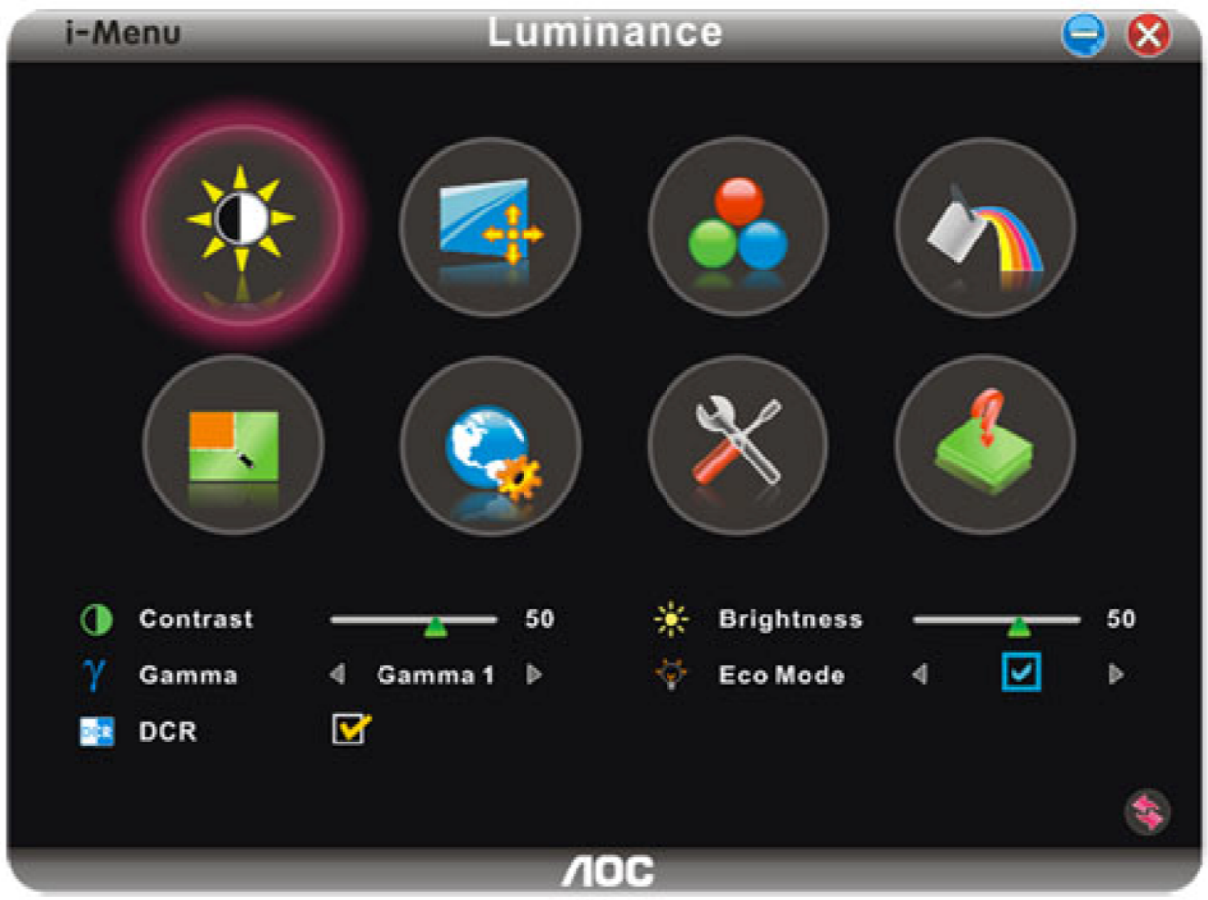

## **e-Saver**

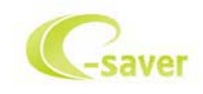

AOC e-Saver モニター電源管理ソフトをご使用いただきありがとうございます。 AOC e-Saver は、モニターのスマートシャットダウン機 能を備えており、PC がどんな状態(オン、オフ、スリープまたはスクリーンセーバー)のときでも、時間通りにモニターをシャットダウンできま す。実際のシャットダウン時間は設定できます(下記の例を参照してください)。 「driver/e-Saver/setup.exe」をクリックして、 e-Saver ソフトのインストールを開始し、インストールウィザードに従ってソフトのインストールを完了してください。

 4つのPCのステータスのいずれかから、プルダウンメニューにより、モニターを自動的にシャットダウンする希望の時間(分)を選択でき ます。 上の例は、以下のことを示しています。

- 1) モニターは PC がオンのときは絶対にシャットダウンされません。
- 2) モニターは PC がオフになってから 5 分後に自動的にシャットダウンされます。
- 3) モニターは PC がスリープ/スタンバイモードになってから 10 分後に自動的にシャットダウンされます。
- 4) モニターはスクリーンセーバーが表示されてから 20 分後に自動的にシャットダウンされます。

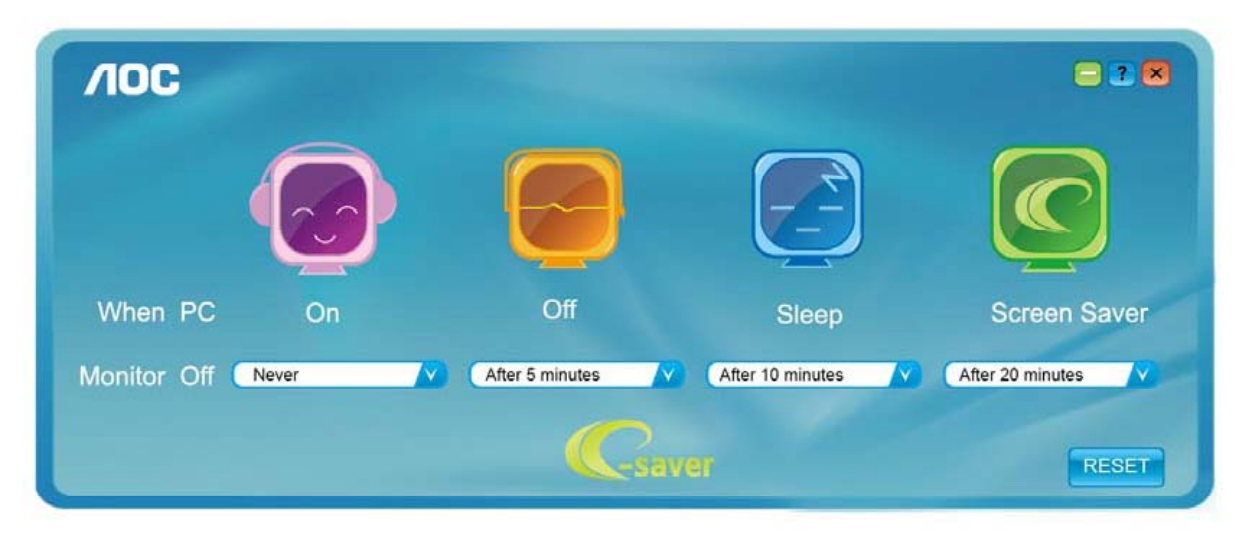

「リセット(RESET)」をクリックして、e-Saver を以下のようなデフォルト設定に設定できます。

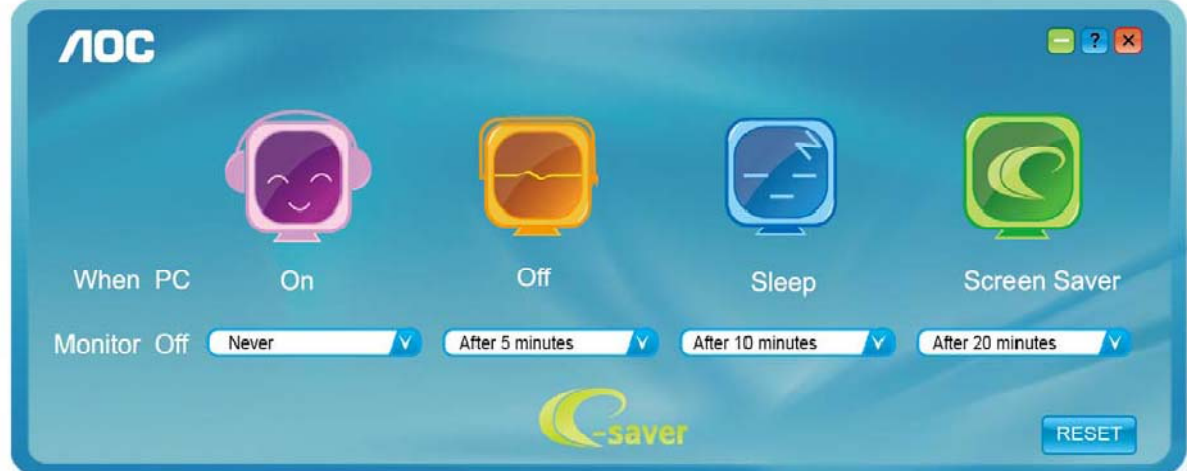

## Screen+

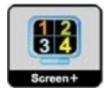

AOC の"Screen+"ソフトウェアへようこそ。, (スクリーン+ソフトウェア)はデスクトップ画面分割、ツールで、デスクトップ画面を異なるペ インに分け、また書くペインは異なるウィンドウを表示します。ウィンドウを対応するペインにドラッグするだけでアクセスすることができます。 複数モニタ表示もサポートしているため、タスクは一層容易になります。インストール・ソフトウェアに従ってインストールしてください。

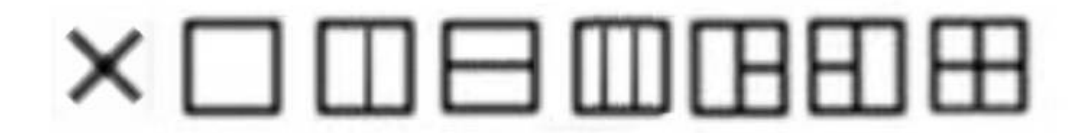

# トラブルシューティング

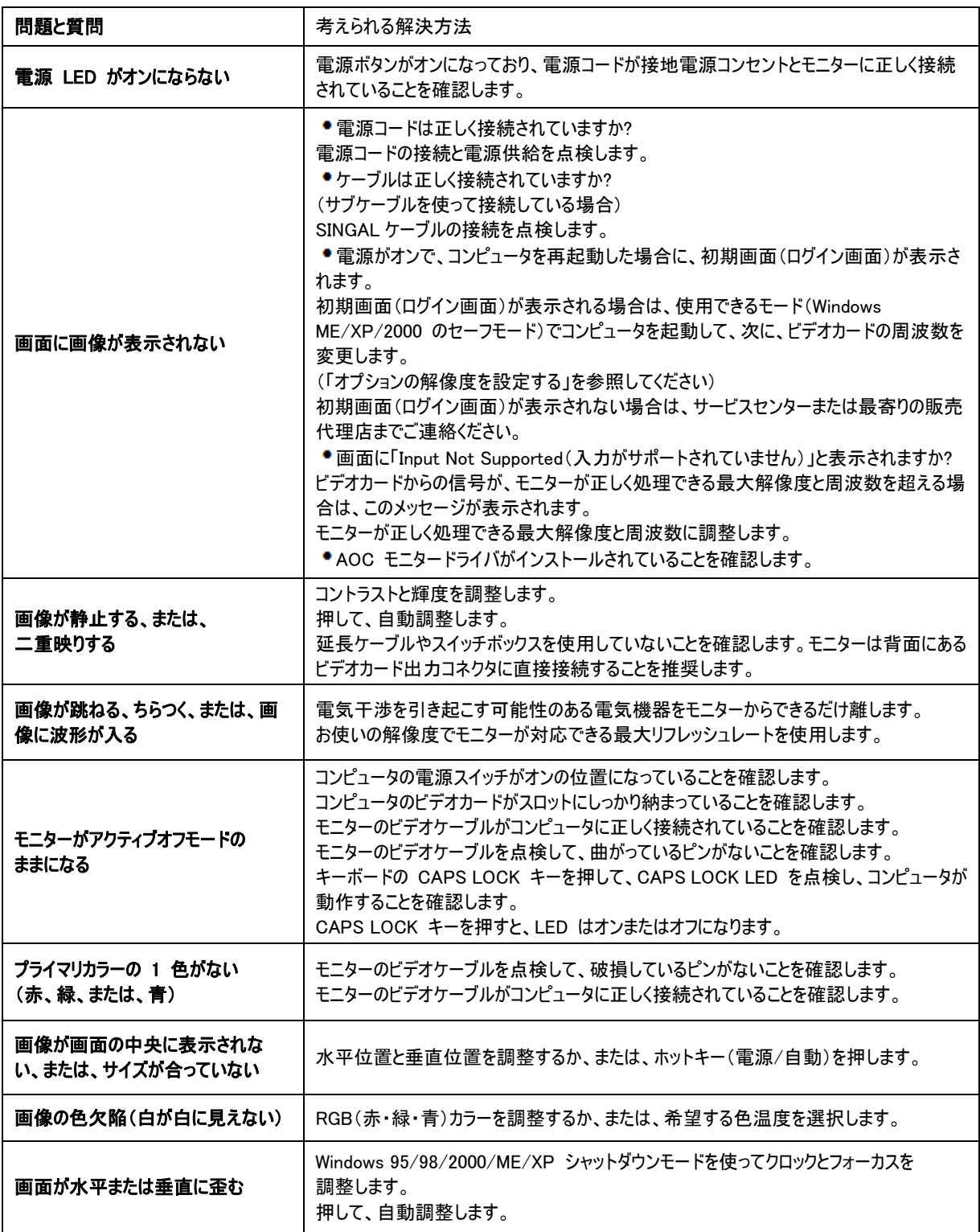

# 仕様

# 一般仕様

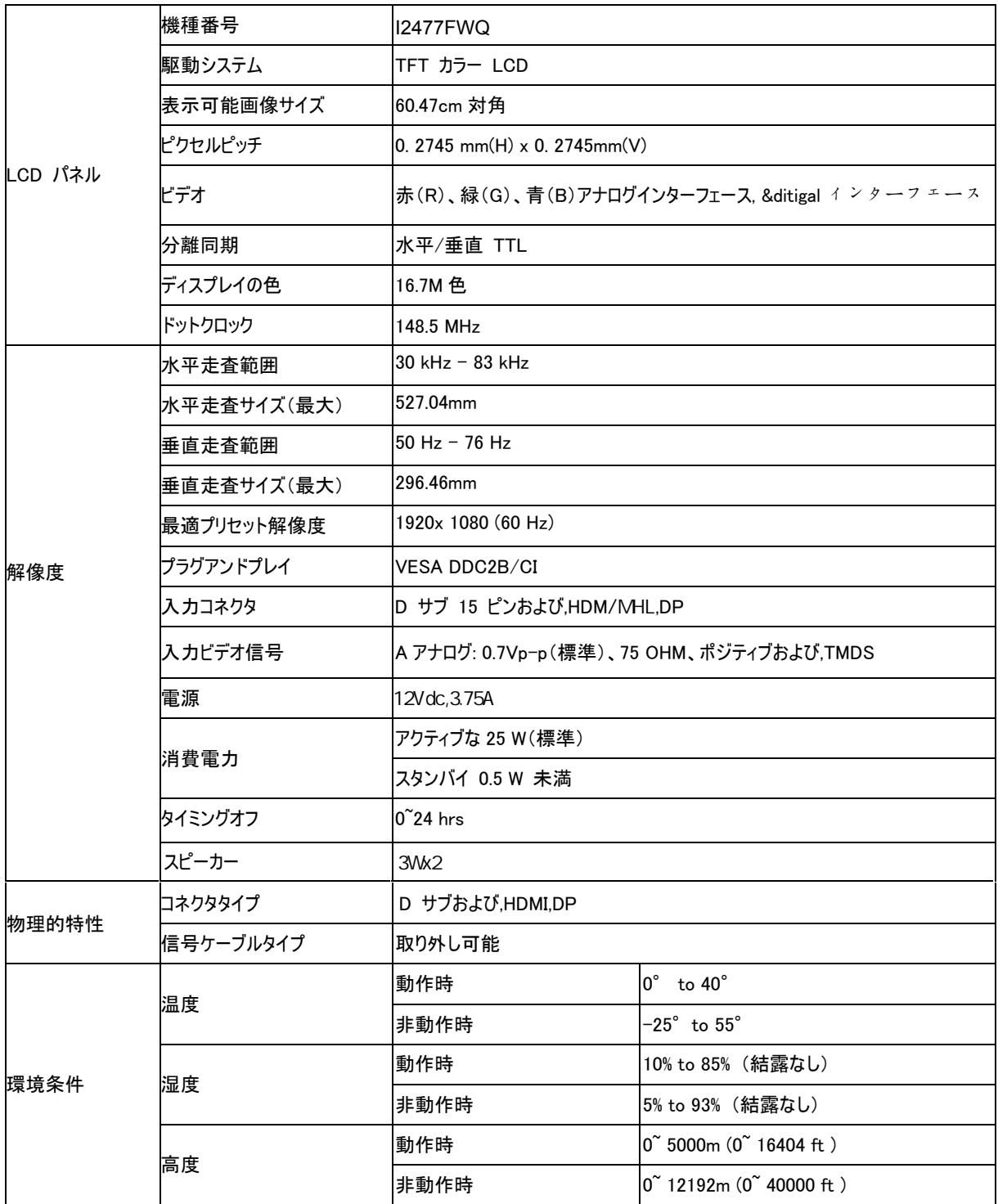

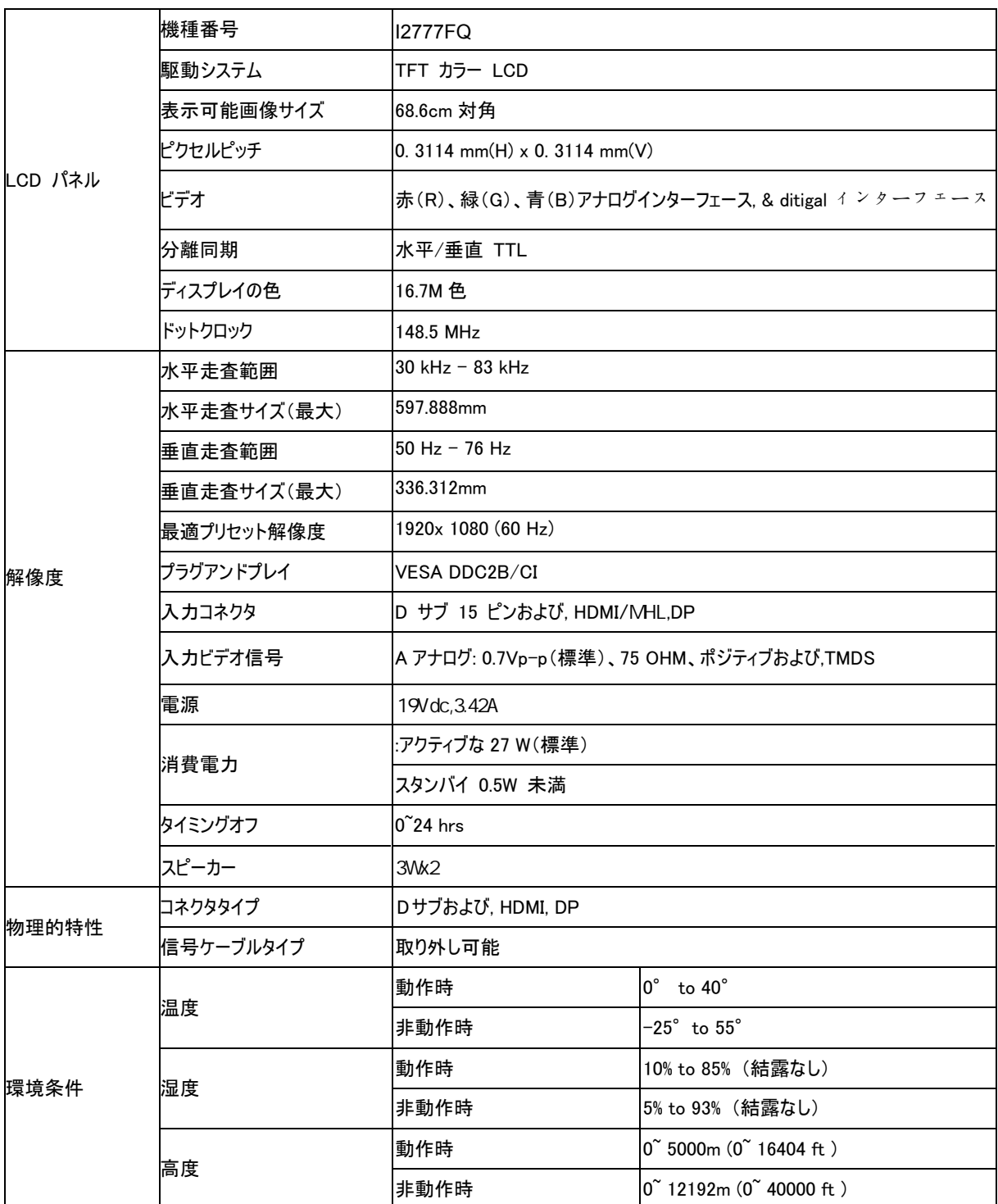

# プリセットディスプレイモード

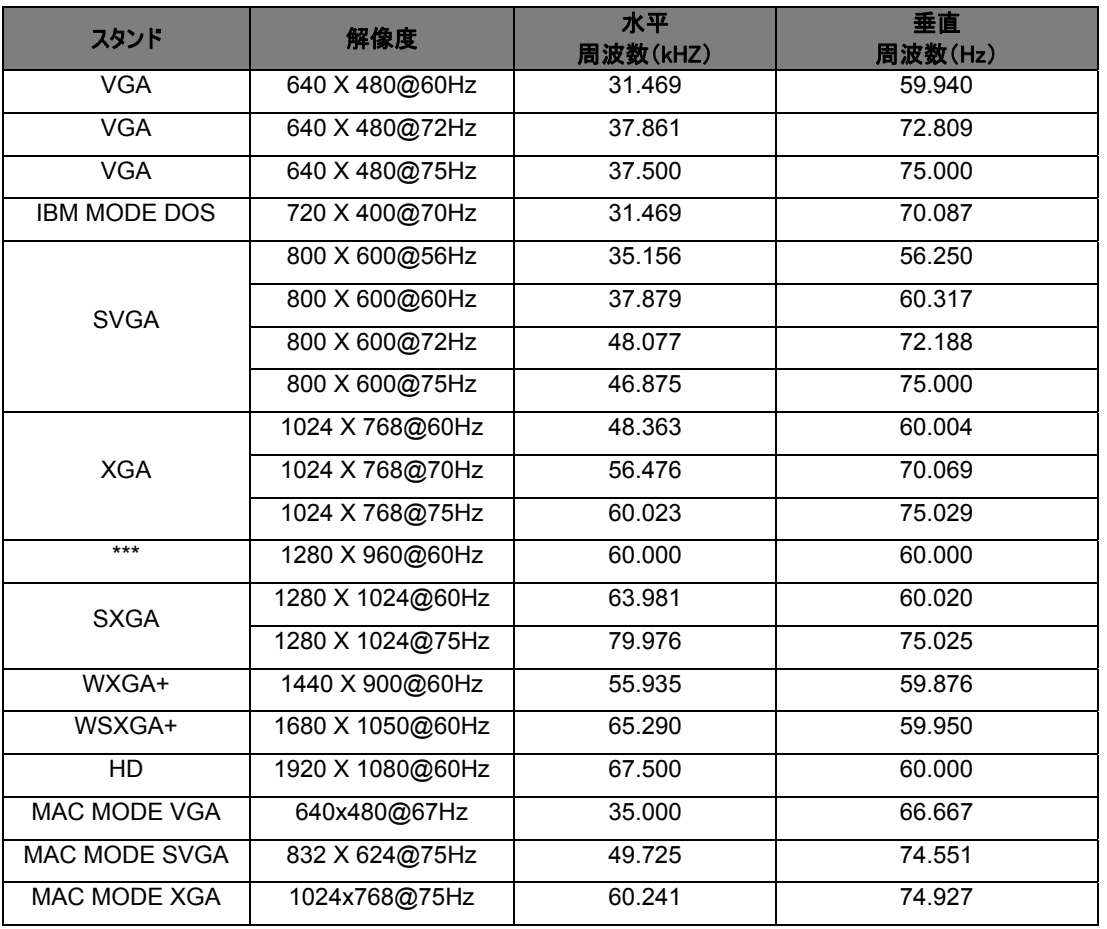

### **HDMI/DP**

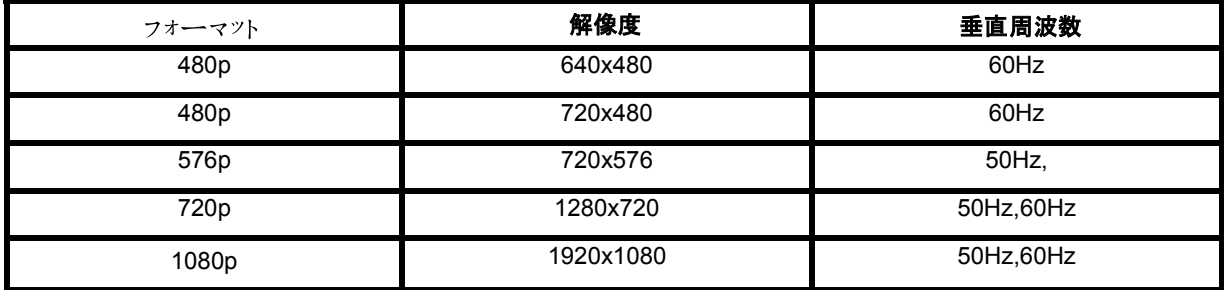

**MHL**

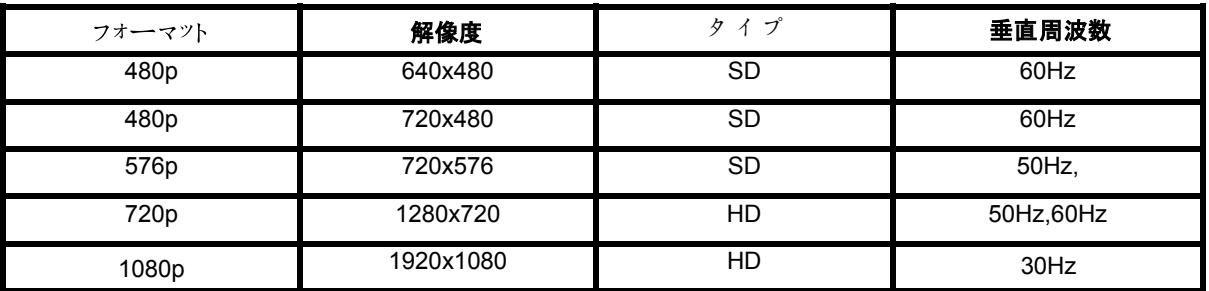

# **Pin Assignments**

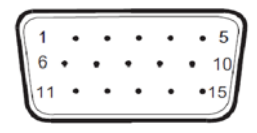

**15-Pin Color Display Signal Cable** 

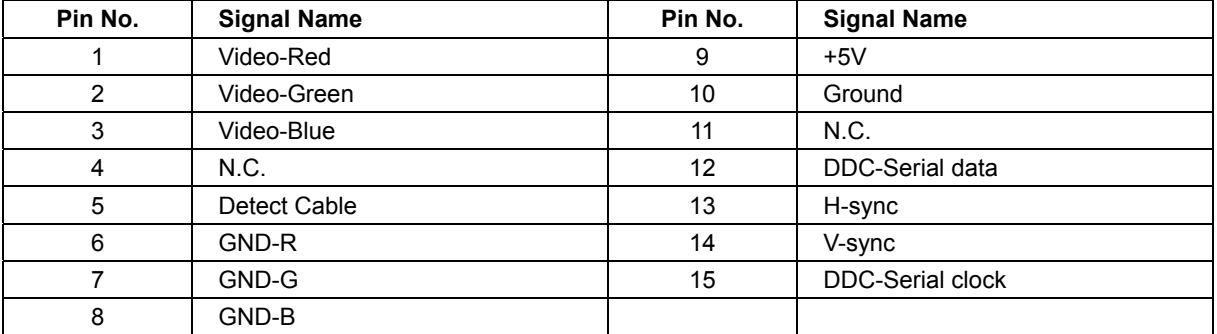

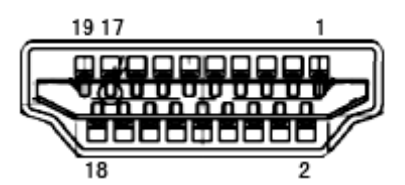

#### **19-Pin Co olor Display S Signal Cable**

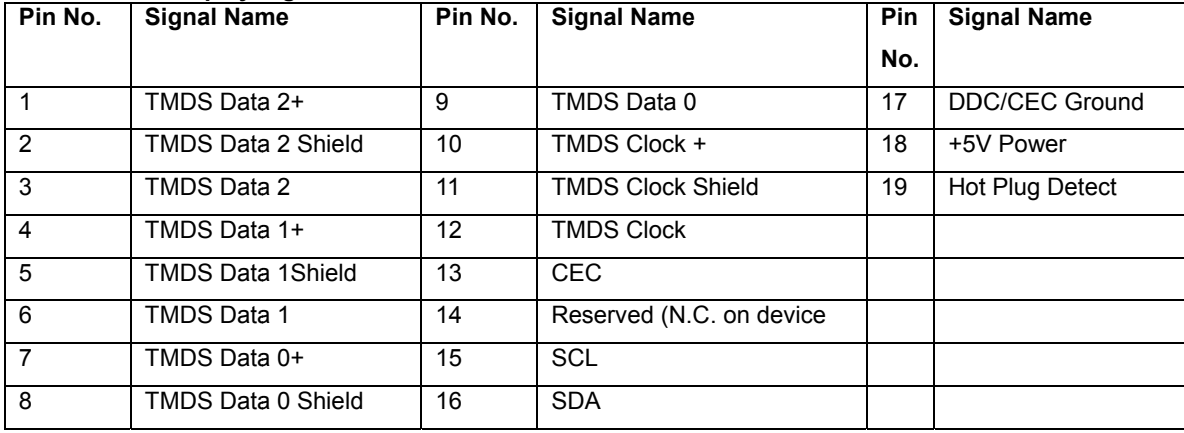

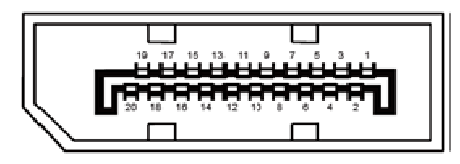

#### **20-Pin Co olor Display S Signal Cable**

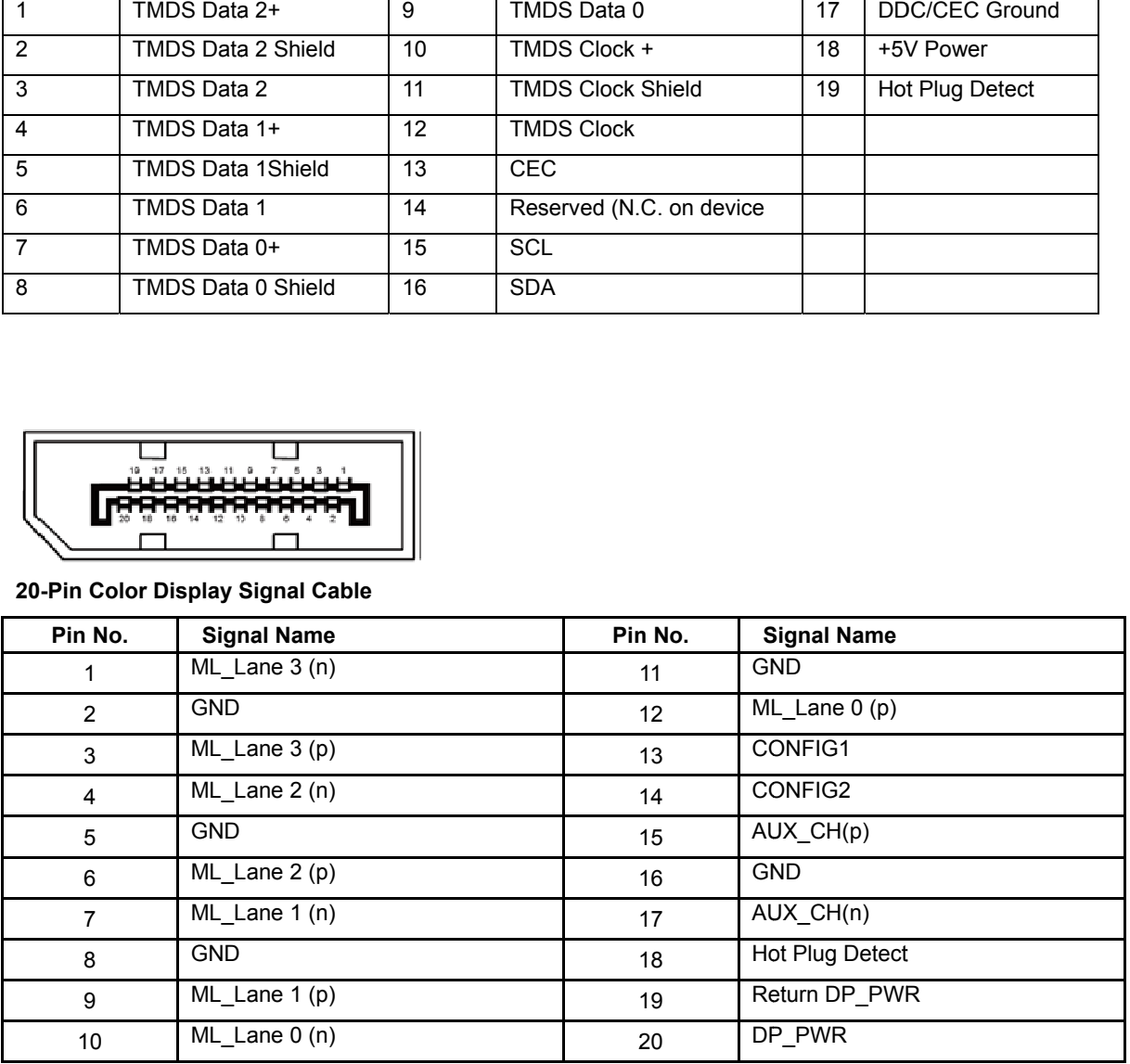

# プラグアンドプレイ

## プラグアンドプレイ DDC2B 機能

本モニターには、VESA DDC 標準に準拠する VESA DDC2B 性能が搭載されています。 この機能により、使用する DDC のレ ベルに従ってモニター ID をホストシステムに連絡したり、モニターの表示性能に関する追加情報を通信することができます。

DDC2B は、I2 C に基づく双方向性のデータ チャネルです。ホストは、DDC2B チャネルを通じて EDID 情報をリクエストできます。

規制

## 米国連邦通信委員会(FCC)通告

#### 米国連邦通信委員会(FCC)クラス B 無線周波数干渉適合宣言「警告」: (FCC 規格の機種のみ)

注記: 本装置は、FCC 規則のパート 15 に準拠するクラス B のデジタル機器の制限に適合することが試験によって確認されてい ます。 これらの制限は、機器を住宅地に設置する場合に、有害な干渉に対して妥当な保護を提供することを目的とします。 本装 置は、無線周波数エネルギーを生成、使用し、放射することがあります。そのため、指示に従って設置および使用しないと、有害な 干渉の原因につながる可能性があります。 しかしながら、特定の方法で設置すれば干渉が発生しないという保証はありません。本 装置によって、ラジオやテレビの受信に有害な干渉が発生する場合は(機器の電源をオン/オフにして確認します)、ユーザーは次の いずれかの方法で干渉を取り除いてください:

受信アンテナの方向または位置を変える。

装置と受信機の距離を離す。

受信機が接続されている回路とは異なる回路のコンセントに装置を接続する。

販売代理店またはラジオ/テレビに詳しい技師に相談する。

#### 注記 :

準拠に責任のある者が明示的に承認していない変更や改造を行った場合は、装置を操作するユーザー権限が無効になることがあ ります。

シールドインターフェースケーブルおよび AC 電源ケーブルが付属している場合は、放射制限に準拠するためにそれらを使用しなけ ればなりません。

製造者は、この機器に対する許可の無い変更によって発生したラジオやテレビの受信障害について責任を負いません。このような障 害の修正については、ユーザーの責任になります。このような障害の修正については、ユーザーの責任になります。

## EU 電気・電子機器廃棄物(WEEE)指令準拠宣言

ユーザーは、欧州連合内において電気・電子機器廃棄物を一般家庭ごみと一緒に廃棄することは禁じられています。

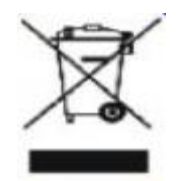

製品または梱包箱に貼付されているこの記号は、本製品はその他の家庭ごみと一緒に廃棄してはならないことを表します。装置を 廃棄する場合は、ユーザーは、電気・電子機器廃棄物のリサイクリング向けに指定され収集場所に廃棄する責任があります。廃棄 する装置を分別収集してリサイクリングすることで、天然資源を維持して、廃棄機器を人間の健康と環境を保護する方法で再利用 します。 廃棄機器のリサイクリング用収集場所についての詳しい情報については、お住まいの地域の市役所、家庭ごみ収集業者、 または、製品をお買い上げいただいた店舗までお問い合わせください。

## インドの場合、**WEEE** 宣言

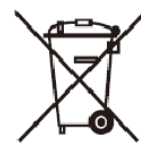

製品やそのパッケージ上に記載されているこの記号は、その製品を他の家庭ごみと一緒に処分してはいけないことを示しています。 電気・電子機器をリサイクルするために指定された収集場所に不要機器を持ち込み、責任を持って処分してください。 分別収集や リサイクルを通して不要機器の処分することにより天然資源の保護に役立ち、人々の健康と環境を守る手段によって廃棄物をリサ イクルできるようになります。

インドでリサイクルのために破棄物を持ち込める場所の詳細については、以下の Web リンクを参照してください。 www.aocindia.com/ewaste.php

# 日本向け材料含有率基準準拠宣言

日本工業規格 JIS C0950.2005 の規定に基づき、製造元は、2006 年 7 月 1 日以降販売の電子製品について、特定化学 物質の含有率基準準拠宣言書を提出することが義務付けられています。 本製品の JIS C0950 規格の規定に基づく材料含有 率基準準拠宣言書は、WWW.AOC.COM/XXX でご覧いただけます。

## **VCCI**

この装置は、クラス B の情報技術装置です。この装置は、家庭環境で使用することを目的としていますが、この装置がラジオやテレビ ョん受信機に近接して使用されると、受信障害を引き起こすことがあります。取扱説明書に從って正しい取り扱いをして下さい。 VCCI-B

## **EPA Energy Star**

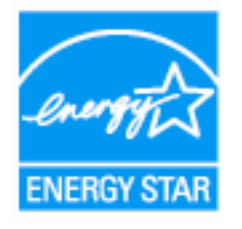

ENERGY STAR® is a U.S. registered mark. As an ENERGY STAR® Partner, AOC International (Europe) BV and Envision Peripherals, Inc. have determined that this product meets the ENERGY STAR® guidelines for energy efficiency.

# **TCO DOCUMENT**

# **Congratulations!**

#### This product is designed for both you and the planet!

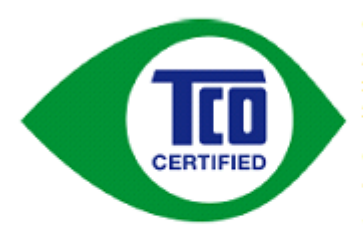

TCO Development works for sustainable IT manufacture, use and recycling of IT products reflecting environmental, social and economic responsibility.

TCO Certified is a third party verified program, where every product model is tested by an accredited impartial test laboratory. TCO

Certified represents one of the toughest certifications for ICT products worldwide.

#### Some of the Usability features of TCO Certified Displays:

- Visual Ergonomics for image quality is tested to ensure top performance and  $\bullet$ reduce sight and strain problems. Important parameters are Resolution, Luminance, Contrast, Reflection and Colour characteristics
- Products are tested according to rigorous safety standards at impartial laboratories
- Electric and magnetic fields emissions as low as normal household background **levels**
- Workload ergonomics to ensure a good physical environment

#### Some of the Environmental features of TCO Certified Displays:

- Production facilities have an Environmental Management System (EMAS or ISO 14001)
- Low energy consumption to minimize climate impact
- Restrictions on Chlorinated and Brominated flame retardants, plasticizers, plastics and heavy metals such as cadmium, mercury and lead (RoHS compliance)
- Both product and product packaging is prepared for recycling
- The brand owner offers take-back options

#### **Corporate Social Responsibility**

The brand owner demonstrates the product is manufactured under working practices that promote good labour relations and working conditions.

The Criteria Document can be downloaded from our web site. The criteria included in this label have been developed by TCO Development in co-operation with scientists, experts, users as well as manufacturers all over the world. Since the end of the 1980s TCO has been involved in influencing the development of IT equipment in a more user and environmentally friendly direction. Our ICT product labeling system began in 1992 and is now requested by users and ICT-manufacturers all over the world.

> For more information, please visit www.tcodevelopment.com

TCO Certified Document for Displays version. 2.3

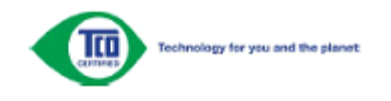

(FOR TCO CERTIFIED MODELS)